# Risoluzione dei problemi di ASA Smart License sugli appliance FXOS Firepower  $\overline{\phantom{a}}$

# Sommario

Introduzione **Premesse** Architettura di Smart Licensing Architettura generale **Nomenclatura** Stati di Smart Agent Diritti ASA **Configurazione** Failover (alta disponibilità) Caso di studio: licenza ASA HA su FP2100 Cluster ASA Verifica e debug Output di esempio dei comandi di verifica dello chassis (MIO) Output di esempio dei comandi di verifica dell'ASA Registrazione completata Autorizzazione scaduta Output di esempio dalla CLI dello chassis UNREGISTERED Registrazione in corso Errore di registrazione Periodo di valutazione Problemi di licenza comuni sullo chassis FXOS (MIO) Errore di registrazione: token non valido Fasi consigliate Errore di registrazione: prodotto già registrato Fasi consigliate Errore di registrazione: offset data oltre il limite Passaggio consigliato Errore di registrazione: impossibile risolvere l'host Fasi consigliate Errore di registrazione: impossibile autenticare il server Fasi consigliate Verifica CLI Errore di registrazione: trasporto HTTP non riuscito Fasi consigliate Errore di registrazione: impossibile connettersi all'host Fasi consigliate Errore di registrazione: il server HTTP restituisce il codice di errore >= 400 Fasi consigliate Errore di registrazione: analisi del messaggio di risposta back-end non riuscita Fasi consigliate Problemi di licenza sull'appliance ASA - serie 1xxx/21xx Errore di registrazione: errore di invio del messaggio di comunicazione Fasi consigliate Requisiti speciali per i diritti aggiuntivi Stato del diritto durante l'operazione di riavvio Contatta il supporto Cisco TAC FP41xx/FP9300 FP1xxx/FP21xx Domande frequenti Informazioni correlate

# Introduzione

In questo documento viene descritta la funzionalità Smart Licensing di Adaptive Security Appliance (ASA) su Firepower eXtensible Operating System (FXOS).

# Premesse

Smart Licensing su FXOS viene usato quando sullo chassis è installata un'appliance ASA. Per Firepower Threat Defense (FTD) e Firepower Management Center (FMC), Smart Licensing controlla [FMC e FTD Smart License Registration and Troubleshooting.](https://www.cisco.com/c/it_it/support/docs/security/firepower-management-center/215838-fmc-and-ftd-smart-license-registration-a.html)

Questo documento descrive principalmente gli scenari in cui lo chassis FXOS ha accesso diretto a Internet. Se lo chassis FXOS non è in grado di accedere a Internet, è necessario prendere in considerazione un Satellite Server o una prenotazione permanente delle licenze (PLR). Per ulteriori dettagli sulla [gestione offline,](/content/en/us/td/docs/security/firepower/fxos/fxos281/web-guide/b_GUI_FXOS_ConfigGuide_281/license_management.html#concept_bs1_kzr_w1b) consultare la guida alla configurazione di FXOS[.](/content/en/us/td/docs/security/firepower/fxos/fxos281/web-guide/b_GUI_FXOS_ConfigGuide_281/license_management.html#concept_bs1_kzr_w1b)

# Architettura di Smart Licensing

Panoramica generale dei componenti dello chassis:

# Management I/O (MIO) Module Module Module  $\overline{c}$ 3 1

- Sia il modulo di input/output di gestione (MIO) che i singoli moduli svolgono un ruolo in Smart Licensing
- MIO non richiede alcuna licenza per il suo funzionamento
- Le applicazioni SA in ogni modulo devono essere concesse in licenza

Il supervisore FXOS è MIO. La MIO contiene tre componenti principali:

- Smart Agent
- Gestione licenze
- AppAG

# Architettura generale

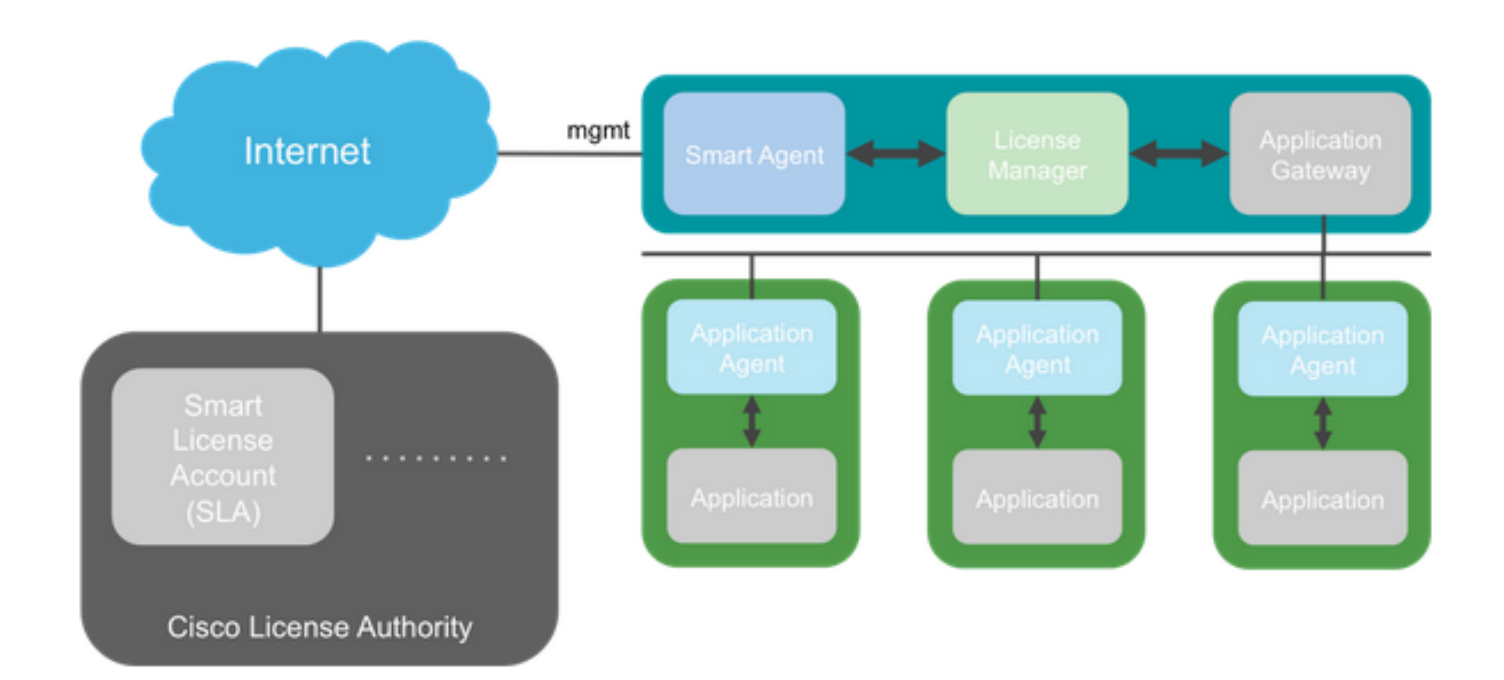

## **Nomenclatura**

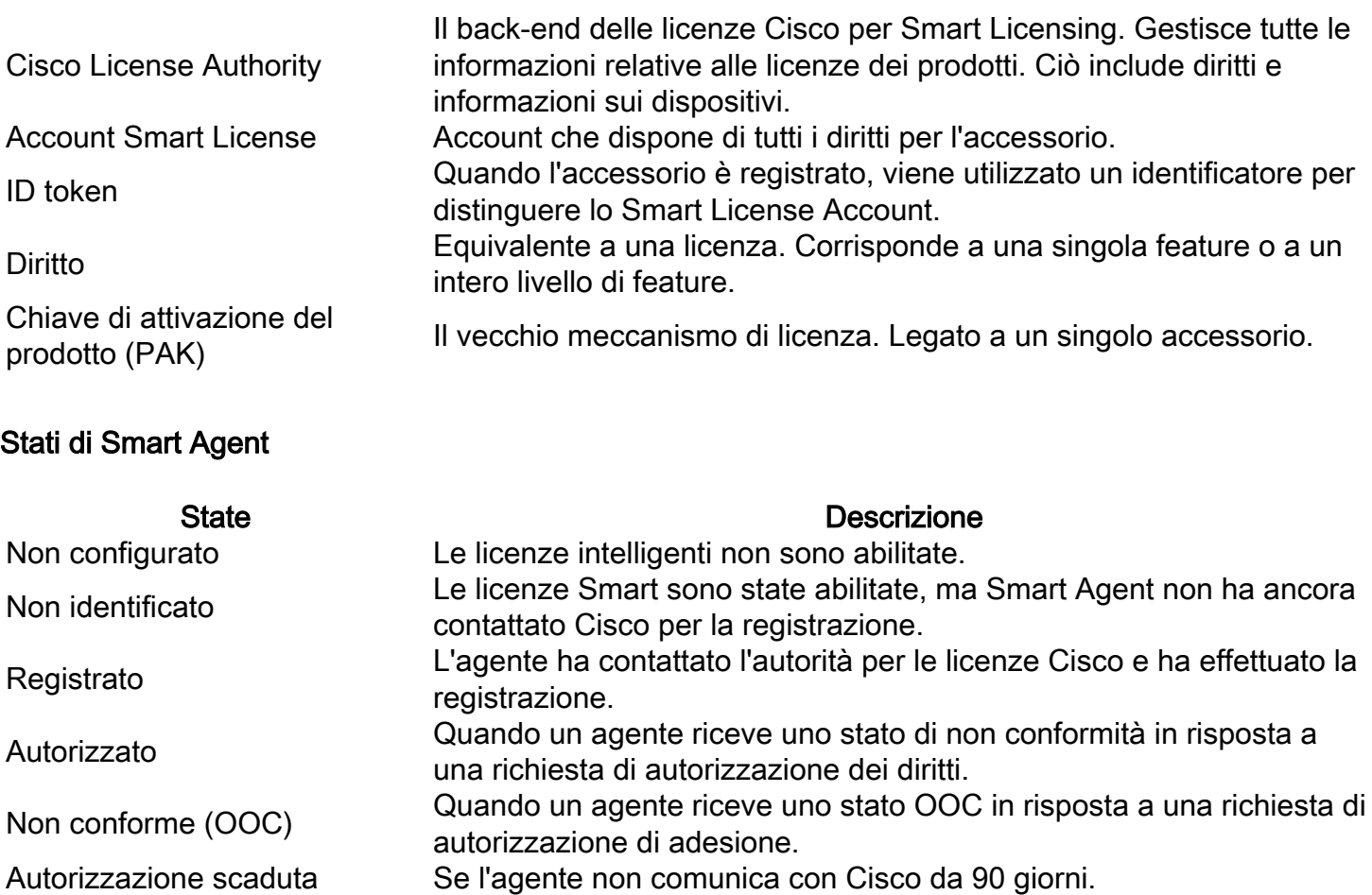

#### Diritti ASA

Di seguito sono riportati i diritti ASA supportati:

#### • Livello standard

- Contesto multiplo
- Crittografia avanzata (3DES)
- GTP (Mobile/Service Provider)

# **Configurazione**

Seguire le istruzioni riportate nei seguenti documenti:

- [Smart Software Licensing \(ASAv, ASA su Firepower\)](/content/en/us/td/docs/security/asa/asa914/configuration/general/asa-914-general-config/intro-license-smart.html)
- [Gestione delle licenze per l'appliance ASA](/content/en/us/td/docs/security/firepower/fxos/fxos281/web-guide/b_GUI_FXOS_ConfigGuide_281/license_management.html)

Prima di qualsiasi configurazione a livello di funzionalità:

```
asa(config-smart-lic)# show license all
Smart licensing enabled: Yes
```

```
Overall licensed status: Invalid (0)
```
#### **No entitlements in use**

Serial Number: FCH12345ABC

License mode: Smart Licensing

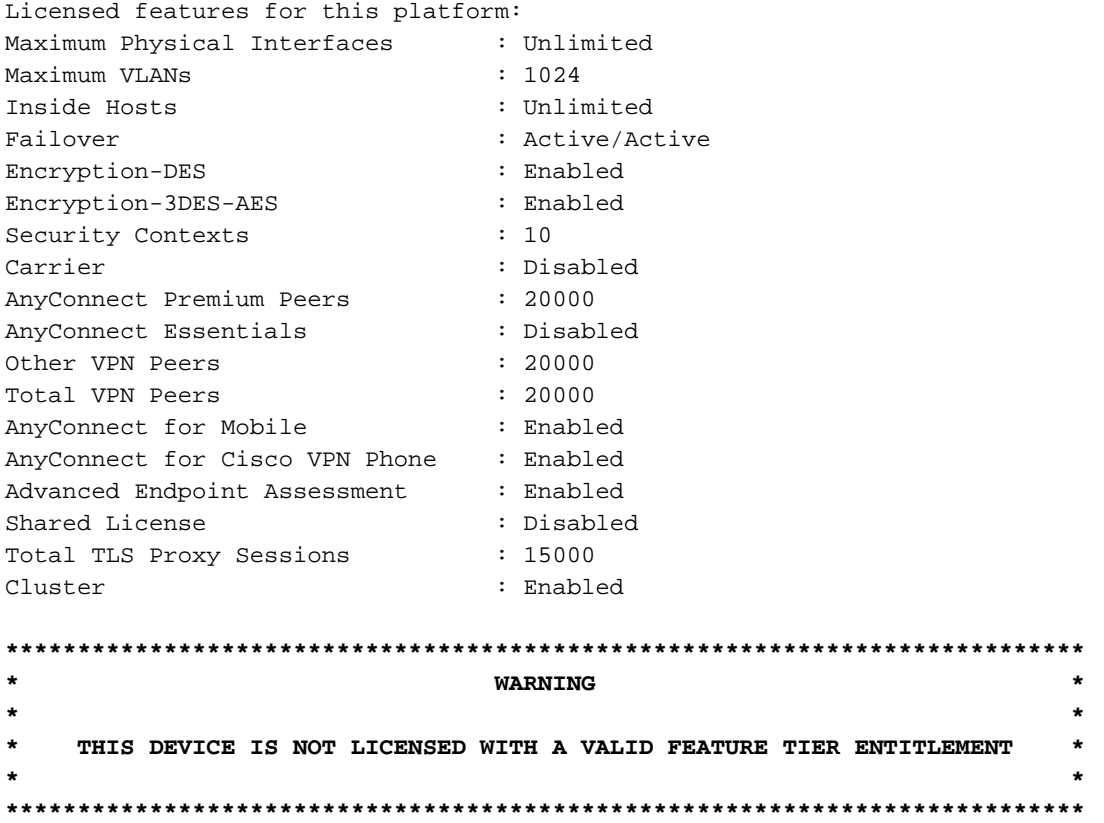

Configura livello standard:

asa(config)# **license smart** INFO: License(s) corresponding to an entitlement will be activated only after an entitlement request has been authorized. asa(config-smart-lic)# **feature tier standard** asa(config-smart-lic)# **show license all**

Smart licensing enabled: Yes

Compliance status: In compliance

#### **Overall licensed status: Authorized (3)**

Entitlement(s):

Feature tier: Tag: regid.2015-10.com.cisco.FIREPOWER\_4100\_ASA\_STANDARD,1.0\_7d7f5ee2-1398-4b0e-acedb3f7fb1cacfc Version: 1.0 Enforcement mode: Authorized Handle: 1 Requested time: Tue, 04 Aug 2020 07:58:13 UTC Requested count: 1 Request status: Complete

Serial Number: FCH12345ABC

License mode: Smart Licensing

```
Licensed features for this platform:
Maximum Physical Interfaces : Unlimited
Maximum VLANs : 1024
Inside Hosts : Unlimited
Failover : Active/Active
Encryption-DES : Enabled
Encryption-3DES-AES : Enabled
Security Contexts : 10
Carrier : Disabled
AnyConnect Premium Peers : 20000
AnyConnect Essentials : Disabled
Other VPN Peers : 20000
Total VPN Peers : 20000
AnyConnect for Mobile : Enabled
AnyConnect for Cisco VPN Phone : Enabled
Advanced Endpoint Assessment : Enabled
Shared License : Disabled
Total TLS Proxy Sessions : 15000
Clustetext
```
## Failover (alta disponibilità)

Come documentato nella guida alla configurazione dell'ASA, ciascuna unità Firepower deve essere registrata presso l'autorità di licenza o il server satellite. Verifica dalla CLI dell'ASA:

```
asa# show failover | include host
         This host: Primary - Active
        Other host: Secondary - Standby Ready
asa# show license all
Smart licensing enabled: Yes
Compliance status: In compliance
Overall licensed status: Authorized (3)
Entitlement(s):
Feature tier:
       Tag: regid.2015-10.com.cisco.FIREPOWER_4100_ASA_STANDARD,1.0_7d7f5ee2-1398-4b0e-aced-
b3f7fb1cacfc
       Version: 1.0
        Enforcement mode: Authorized
       Handle: 1
       Requested time: Tue, 04 Aug 2020 07:58:13 UTC
        Requested count: 1
        Request status: Complete
Serial Number: FCH12345ABC
License mode: Smart Licensing
Licensed features for this platform:
```
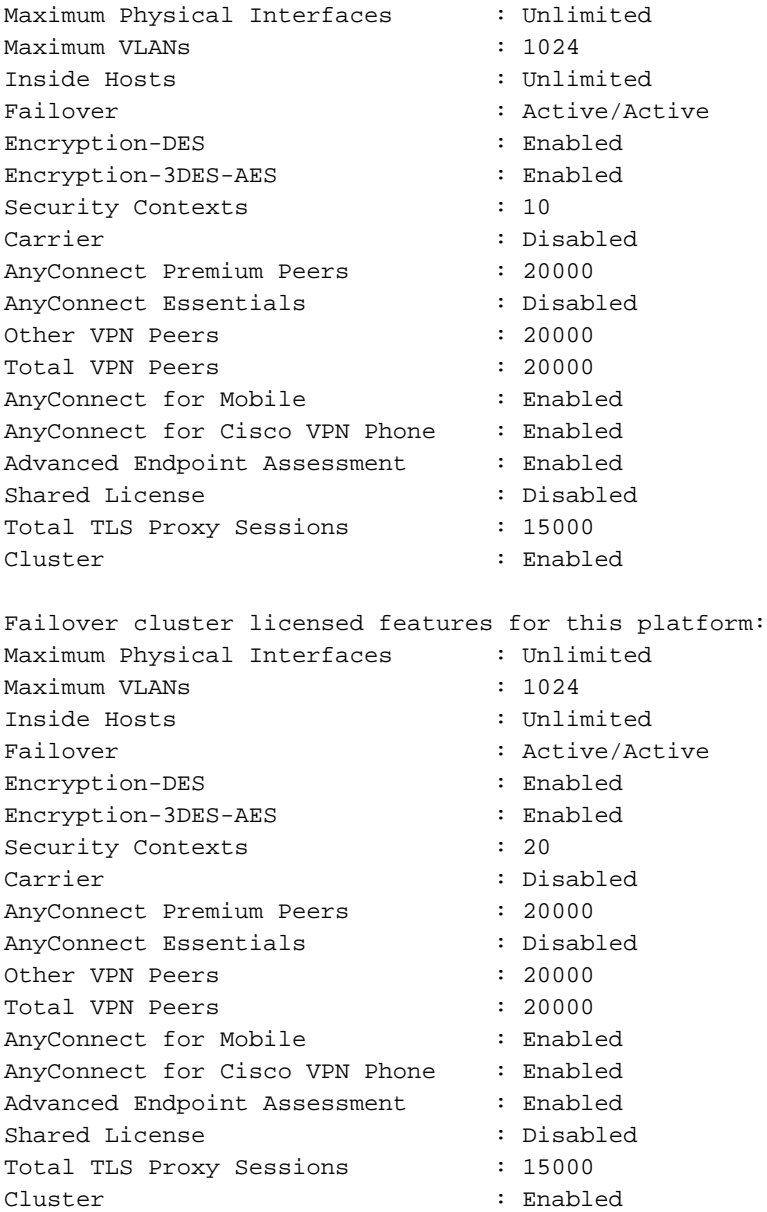

#### L'unità di standby:

asa# **show failover | i host This host: Secondary - Standby Ready** Other host: Primary - Active

asa# **show license all**

**Smart licensing enabled: Yes**

Compliance status: In compliance

#### **Overall licensed status: Not applicable in standby state**

No entitlements in use

Serial Number: FCH12455DEF

License mode: Smart Licensing

Licensed features for this platform: Maximum Physical Interfaces : Unlimited

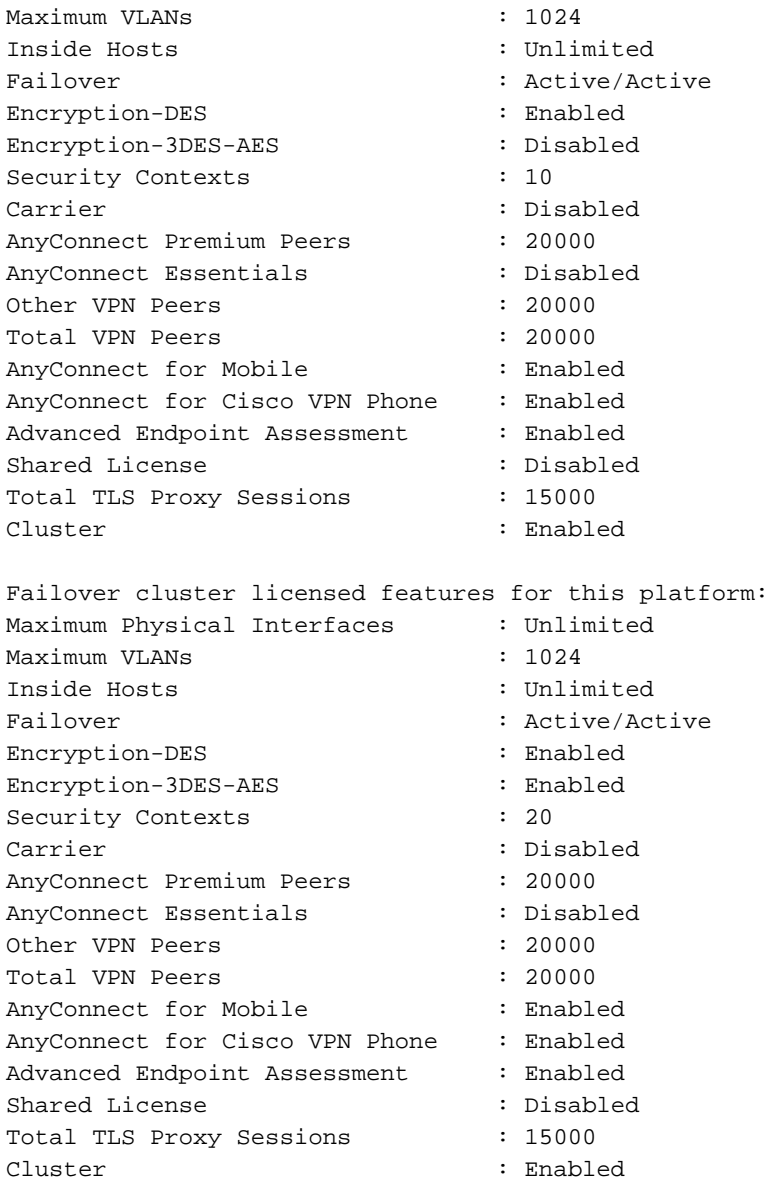

### Caso di studio: licenza ASA HA su FP2100

• Sul modello 2100, l'ASA comunica con il portale Cisco Smart Licensing (cloud) tramite le interfacce ASA, non tramite la gestione FXOS

• Ènecessario registrare entrambe le appliance ASA sul portale Cisco Smart Licensing (cloud) In questo caso, l'autenticazione locale HTTP viene utilizzata su un'interfaccia esterna:

ciscoasa(config)# **show run http** http server enable http 0.0.0.0 0.0.0.0 outside ciscoasa(config)# **show run aaa** aaa authentication http console LOCAL ciscoasa(config)# **show run username** username cisco password \*\*\*\*\* pbkdf2

Èpossibile connettersi all'appliance ASA solo tramite ASDM se è stata abilitata una licenza 3DES/AES. Per un'ASA non ancora registrata, questa operazione è possibile solo su un'interfaccia management-only. In base alla guida alla configurazione: "La crittografia avanzata (3DES/AES) è disponibile per le connessioni di gestione prima della connessione all'autorità di licenza o al server satellite, in modo da poter avviare ASDM. L'accesso ASDM è disponibile solo sulle interfacce di sola gestione con crittografia predefinita. Il traffico diretto non è consentito fino a quando non ci si connette e non si ottiene la licenza "Strong Encryption". In un caso diverso si ottiene:

ciscoasa(config)# **debug ssl 255** debug ssl enabled at level 255. error:1408A0C1:SSL routines:ssl3\_get\_client\_hello:**no shared cipher**

Per risolvere il problema, sull'interfaccia con connessione Internet è stata configurata solo la gestione dell'ASA, quindi è possibile la connessione ASDM:

interface Ethernet1/2 **management-only** nameif outside security-level 100 **ip address 192.168.123.111 255.255.255.0 standby 192.168.123.112**

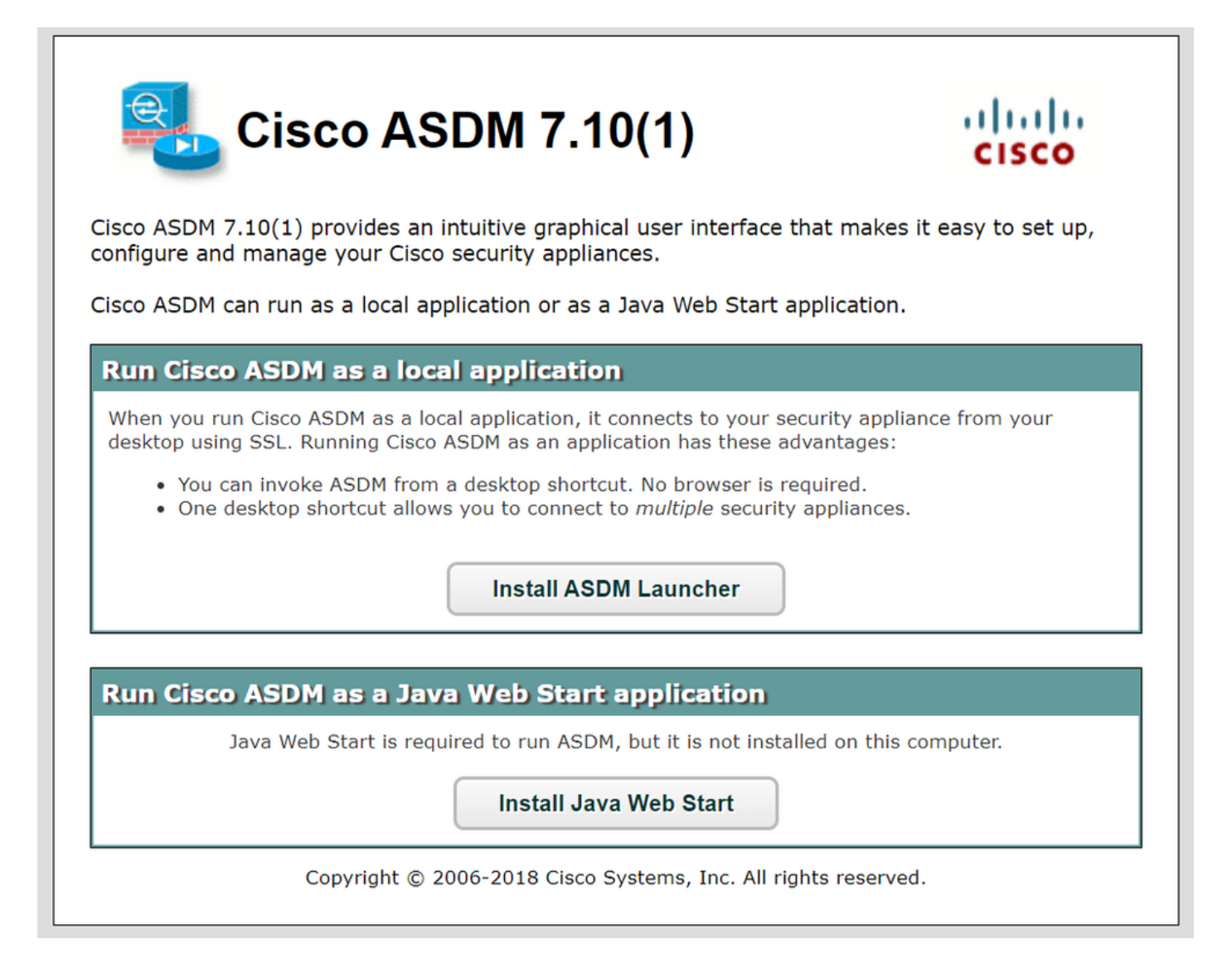

Configurare Smart Licensing sull'appliance ASA primaria:

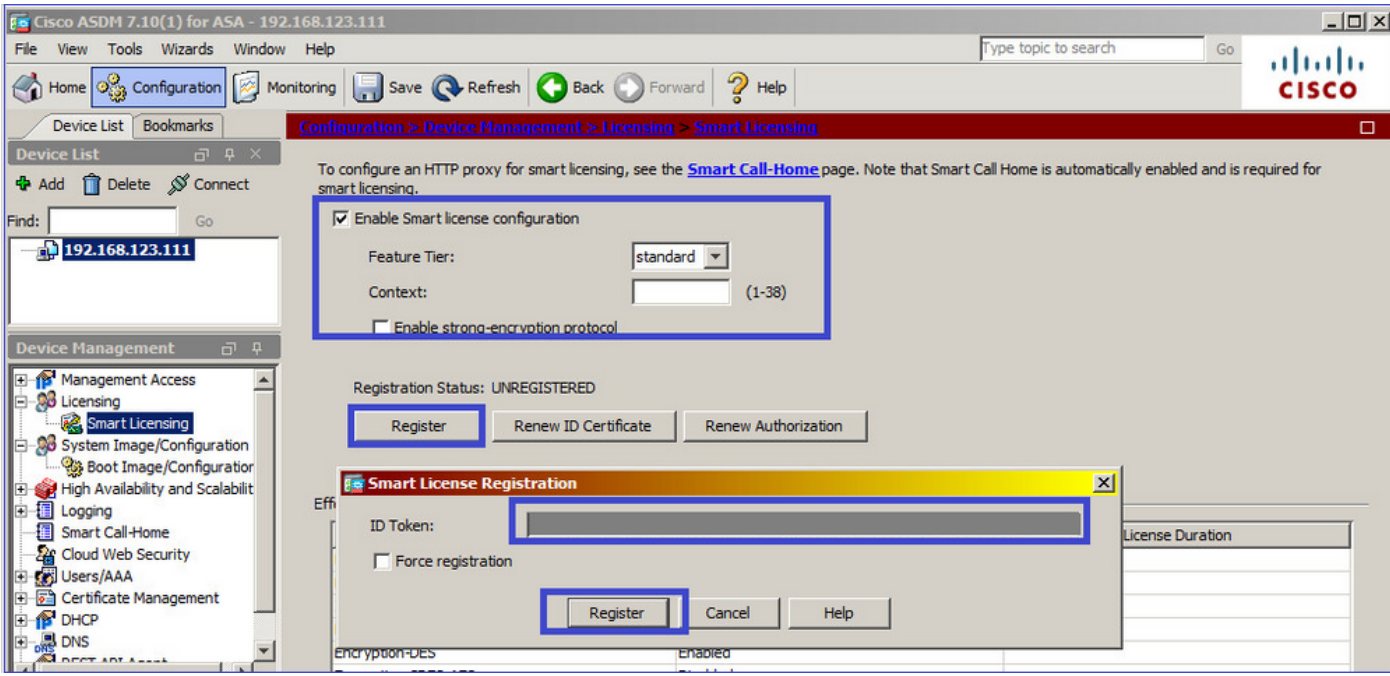

Passa a **Monitoring > Properties > Smart License** per controllare lo stato della registrazione:

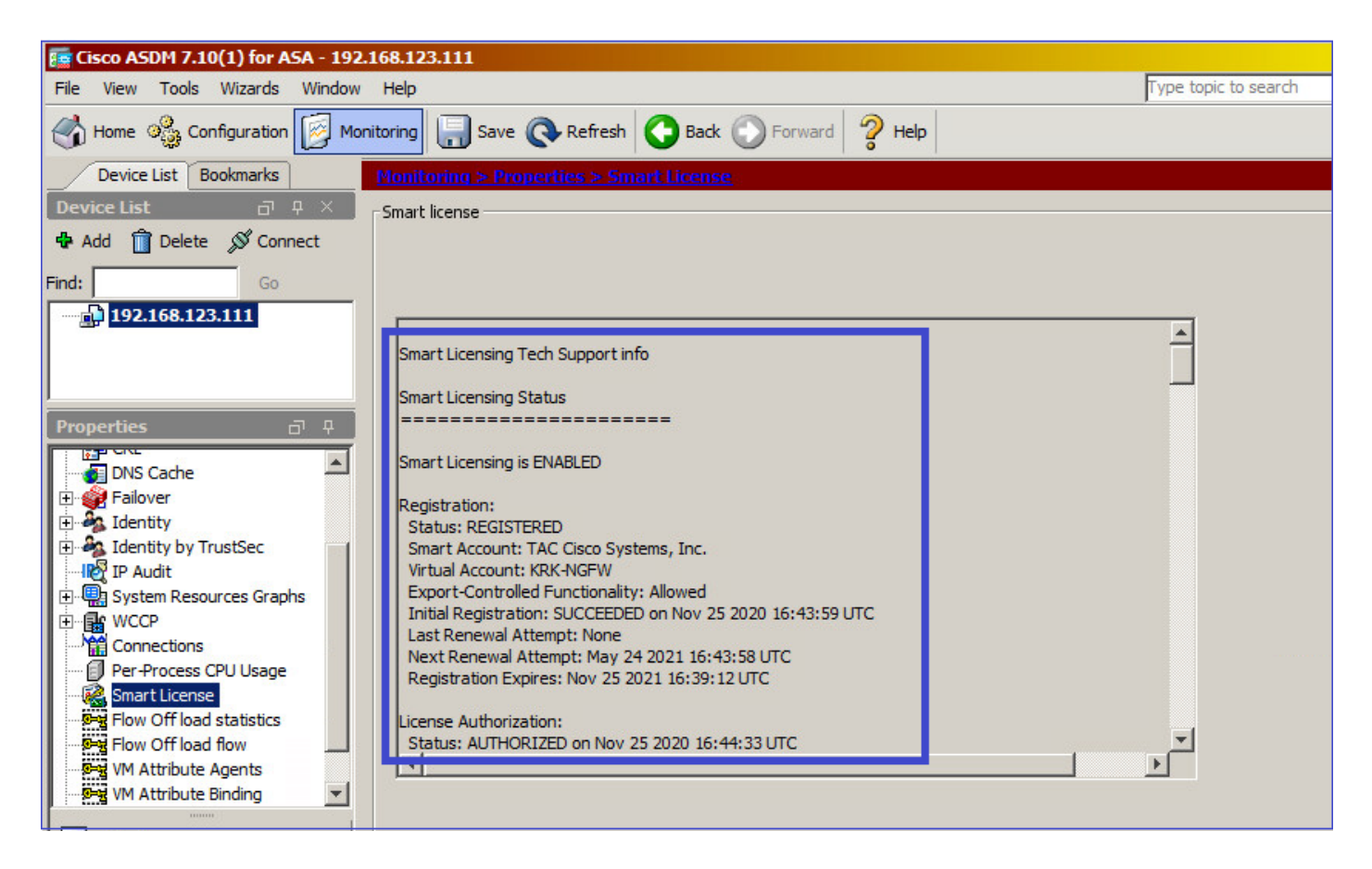

Verifica CLI ASA principale:

ciscoasa/pri/act# **show license all** Smart Licensing Status ======================

Smart Licensing is ENABLED

Registration: Status: REGISTERED Smart Account: Cisco Systems, Inc. Virtual Account: NGFW Export-Controlled Functionality: Allowed Initial Registration: SUCCEEDED on Nov 25 2020 16:43:59 UTC Last Renewal Attempt: None Next Renewal Attempt: May 24 2021 16:43:58 UTC Registration Expires: Nov 25 2021 16:39:12 UTC License Authorization: Status: AUTHORIZED on Nov 25 2020 16:47:42 UTC Last Communication Attempt: SUCCEEDED on Nov 25 2020 16:47:42 UTC Next Communication Attempt: Dec 25 2020 16:47:41 UTC Communication Deadline: Feb 23 2021 16:42:46 UTC Utility: Status: DISABLED Data Privacy: Sending Hostname: yes Callhome hostname privacy: DISABLED Smart Licensing hostname privacy: DISABLED Version privacy: DISABLED Transport: Type: Callhome License Usage ============== Firepower 2100 ASA Standard (FIREPOWER\_2100\_ASA\_STANDARD): Description: Firepower 2100 ASA Standard Count: 1 Version: 1.0 Status: AUTHORIZED Product Information =================== UDI: PID:FPR-2140,SN:JAD12345ABC Agent Version ============= Smart Agent for Licensing: 4.3.6\_rel/38 ciscoasa/pri/act# **show run license** license smart feature tier standard ciscoasa/pri/act# **show license features** Serial Number: JAD12345ABC Export Compliant: YES License mode: Smart Licensing Licensed features for this platform: Maximum Physical Interfaces : Unlimited Maximum VLANs : 1024 Inside Hosts : Unlimited Failover : Active/Active Encryption-DES : Enabled Encryption-3DES-AES : Enabled

Security Contexts : 2 Carrier : Disabled AnyConnect Premium Peers : 10000 AnyConnect Essentials : Disabled Other VPN Peers : 10000 Total VPN Peers : 10000 AnyConnect for Mobile : Enabled AnyConnect for Cisco VPN Phone : Enabled Advanced Endpoint Assessment : Enabled Shared License : Disabled Total TLS Proxy Sessions : 10000 Cluster : Disabled Failover cluster licensed features for this platform: Maximum Physical Interfaces : Unlimited Maximum VLANs : 1024 Inside Hosts : Unlimited Failover : Active/Active Encryption-DES : Enabled Encryption-3DES-AES : Enabled Security Contexts : 4 Carrier : Disabled AnyConnect Premium Peers : 10000 AnyConnect Essentials : Disabled Other VPN Peers : 10000 Total VPN Peers : 10000 AnyConnect for Mobile : Enabled AnyConnect for Cisco VPN Phone : Enabled Advanced Endpoint Assessment : Enabled Shared License : Disabled Total TLS Proxy Sessions : 10000 Cluster : Disabled

Collegare l'appliance ASA in standby tramite ASDM (ciò è possibile solo se l'ASA è stata configurata con un IP in standby). L'ASA di standby viene visualizzata come UNREGISTERED poiché non è ancora stato registrato sul portale di Smart Licensing:

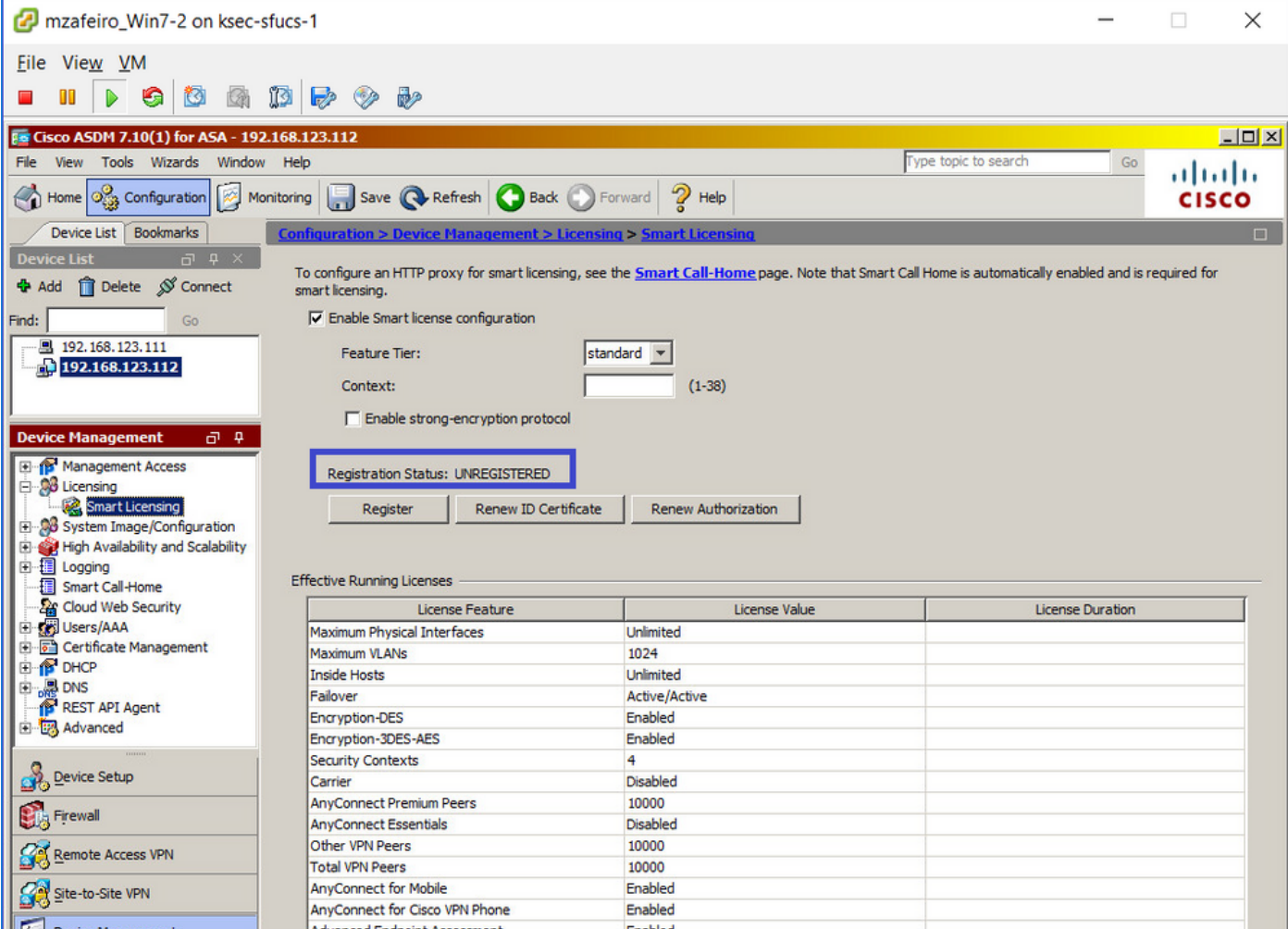

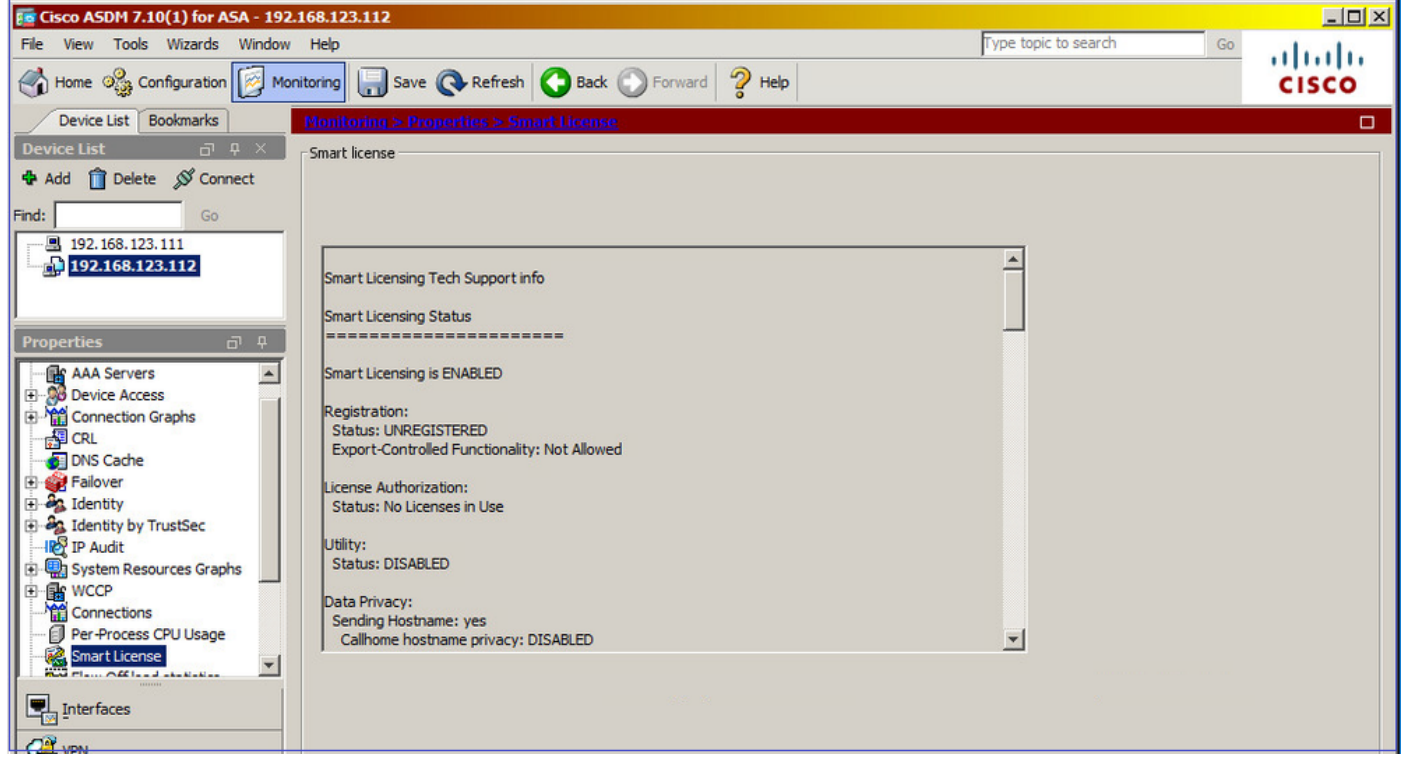

La CLI dell'ASA in standby mostra:

```
Smart Licensing Status
======================
Smart Licensing is ENABLED
Registration:
Status: UNREGISTERED
Export-Controlled Functionality: Not Allowed
License Authorization:
Status: No Licenses in Use
Utility:
Status: DISABLED
Data Privacy:
Sending Hostname: yes
Callhome hostname privacy: DISABLED
Smart Licensing hostname privacy: DISABLED
Version privacy: DISABLED
Transport:
Type: Callhome
License Usage
==============
No licenses in use
Product Information
===================
UDI: PID:FPR-2140,SN:JAD123456A
Agent Version
```

```
=============
Smart Agent for Licensing: 4.3.6_rel/38
ciscoasa/sec/stby# show run license
license smart
feature tier standard
```
Le funzionalità della licenza sono abilitate sull'appliance ASA in standby:

ciscoasa/sec/stby# **show license features** Serial Number: JAD123456A Export Compliant: NO License mode: Smart Licensing Licensed features for this platform: Maximum Physical Interfaces : Unlimited Maximum VLANs : 1024 Inside Hosts : Unlimited Failover : Active/Active Encryption-DES : Enabled Encryption-3DES-AES : Disabled Security Contexts : 2 Carrier : Disabled AnyConnect Premium Peers : 10000 AnyConnect Essentials : Disabled Other VPN Peers : 10000 Total VPN Peers : 10000

AnyConnect for Mobile : Enabled AnyConnect for Cisco VPN Phone : Enabled Advanced Endpoint Assessment : Enabled Shared License : Disabled Total TLS Proxy Sessions : 10000 Cluster : Disabled

Failover cluster licensed features for this platform: Maximum Physical Interfaces : Unlimited Maximum VLANs : 1024 Inside Hosts : Unlimited Failover : Active/Active Encryption-DES : Enabled Encryption-3DES-AES : Enabled Security Contexts : 4 Carrier : Disabled AnyConnect Premium Peers : 10000 AnyConnect Essentials : Disabled Other VPN Peers : 10000 Total VPN Peers : 10000 AnyConnect for Mobile : Enabled AnyConnect for Cisco VPN Phone : Enabled Advanced Endpoint Assessment : Enabled Shared License : Disabled Total TLS Proxy Sessions : 10000 Cluster : Disabled

#### Registrare l'appliance ASA in standby:

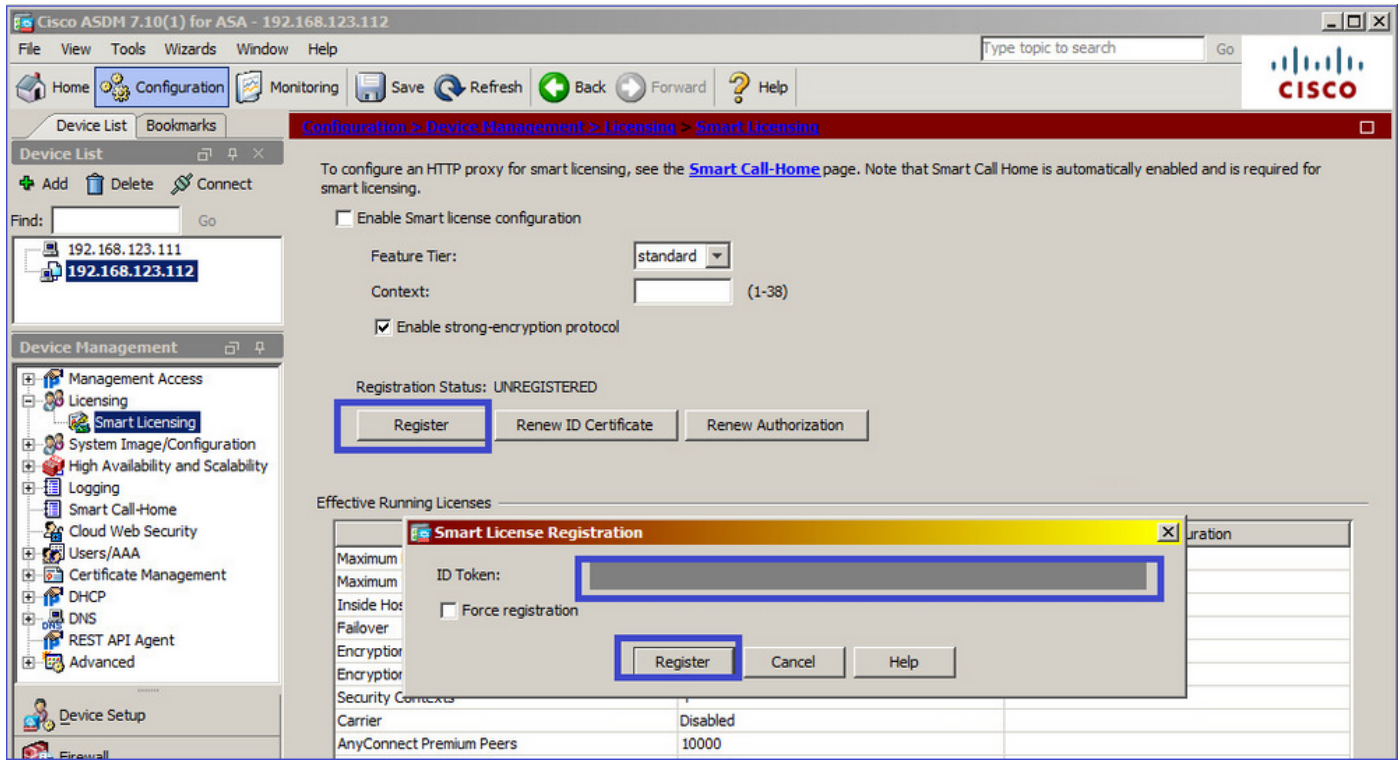

Il risultato sull'appliance ASA in standby è che è REGISTERED:

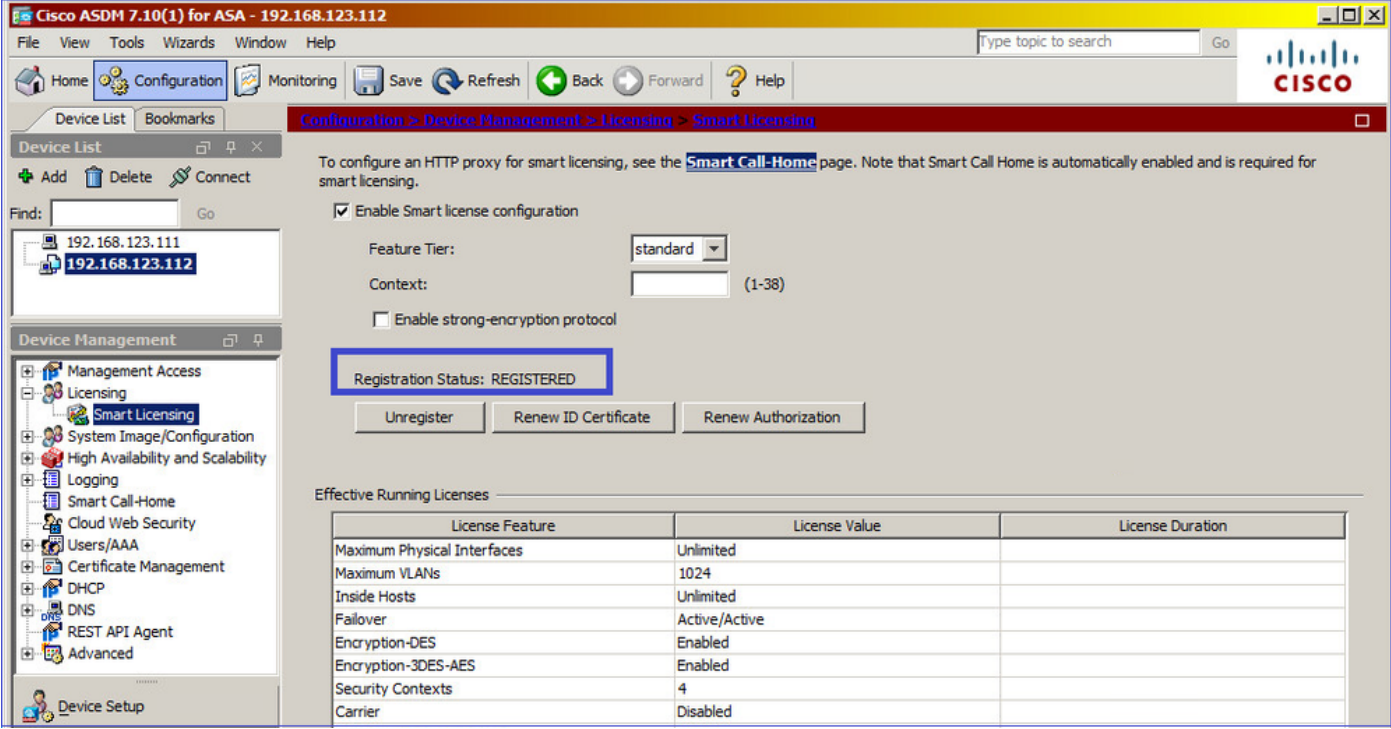

#### Verifica CLI su ASA in standby:

ciscoasa/sec/stby# **show license all**

Smart Licensing Status ======================

Smart Licensing is ENABLED

Registration: Status: REGISTERED Smart Account: Cisco Systems, Inc. Virtual Account: NGFW Export-Controlled Functionality: Allowed Initial Registration: SUCCEEDED on Nov 25 2020 17:06:51 UTC Last Renewal Attempt: None Next Renewal Attempt: May 24 2021 17:06:51 UTC Registration Expires: Nov 25 2021 17:01:47 UTC

License Authorization: Status: AUTHORIZED on Nov 25 2020 17:07:28 UTC Last Communication Attempt: SUCCEEDED on Nov 25 2020 17:07:28 UTC Next Communication Attempt: Dec 25 2020 17:07:28 UTC Communication Deadline: Feb 23 2021 17:02:15 UTC

Utility: Status: DISABLED

Data Privacy: Sending Hostname: yes Callhome hostname privacy: DISABLED Smart Licensing hostname privacy: DISABLED Version privacy: DISABLED

Transport: Type: Callhome License Usage ==============

No licenses in use

Product Information =================== UDI: PID:FPR-2140,SN:JAD123456AX

Agent Version ============= Smart Agent for Licensing: 4.3.6\_rel/38

ciscoasa/sec/stby# **show license feature** Serial Number: JAD123456A Export Compliant: YES

License mode: Smart Licensing

Licensed features for this platform: Maximum Physical Interfaces : Unlimited Maximum VLANs : 1024 Inside Hosts : Unlimited Failover : Active/Active Encryption-DES : Enabled Encryption-3DES-AES : Enabled Security Contexts : 2 Carrier : Disabled AnyConnect Premium Peers : 10000 AnyConnect Essentials : Disabled Other VPN Peers : 10000 Total VPN Peers : 10000 AnyConnect for Mobile : Enabled AnyConnect for Cisco VPN Phone : Enabled Advanced Endpoint Assessment : Enabled Shared License : Disabled Total TLS Proxy Sessions : 10000 Cluster : Disabled

Failover cluster licensed features for this platform: Maximum Physical Interfaces : Unlimited Maximum VLANs : 1024 Inside Hosts : Unlimited Failover : Active/Active Encryption-DES : Enabled Encryption-3DES-AES : Enabled Security Contexts : 4 Carrier : Disabled AnyConnect Premium Peers : 10000 AnyConnect Essentials : Disabled Other VPN Peers : 10000 Total VPN Peers : 10000 AnyConnect for Mobile : Enabled AnyConnect for Cisco VPN Phone : Enabled Advanced Endpoint Assessment : Enabled Shared License : Disabled Total TLS Proxy Sessions : 10000 Cluster : Disabled

#### Cluster ASA

Se le licenze dei dispositivi non corrispondono, il cluster non è formato:

Cluster unit unit-1-1 transitioned from DISABLED to CONTROL New cluster member unit-2-1 **rejected due to encryption license mismatch**

#### Configurazione cluster completata:

```
asa(config)# cluster group GROUP1
asa(cfg-cluster)# enable
Removed all entitlements except per-unit entitlement configuration before joining cluster as
data unit.
```
Detected Cluster Control Node. Beginning configuration replication from Control Node. . Cryptochecksum (changed): ede485ad d7fb9644 2847deaf ba16830b

End configuration replication from Control Node.

Encryption-3DES-AES : Enabled

#### Nodo di controllo cluster:

```
asa# show cluster info | i state
   This is "unit-1-1" in state CONTROL_NODE
   Unit "unit-2-1" in state DATA_NODE
asa# show license all
Smart licensing enabled: Yes
Compliance status: In compliance
Overall licensed status: Authorized (3)
Entitlement(s):
Feature tier:
      Tag: regid.2015-10.com.cisco.FIREPOWER_4100_ASA_STANDARD,1.0_7d7f5ee2-1398-4b0e-aced-
b3f7fb1cacfc
       Version: 1.0
       Enforcement mode: Authorized
       Handle: 2
       Requested time: Mon, 10 Aug 2020 08:12:38 UTC
       Requested count: 1
       Request status: Complete
Serial Number: FCH12345ABC
License mode: Smart Licensing
Licensed features for this platform:
Maximum Physical Interfaces : Unlimited
Maximum VLANs : 1024
Inside Hosts : Unlimited
Failover : Active/Active
Encryption-DES : Enabled
```
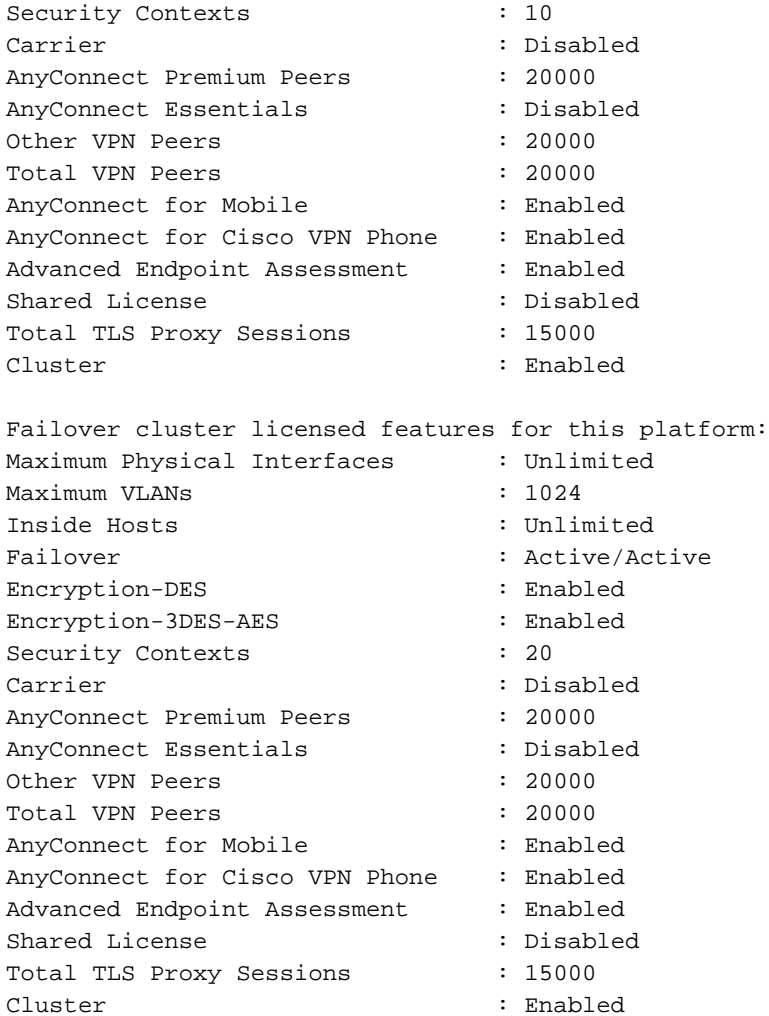

#### Unità dati cluster:

```
asa# show cluster info | i state
   This is "unit-2-1" in state DATA_NODE
   Unit "unit-1-1" in state CONTROL_NODE
asa# show license all
Smart licensing enabled: Yes
Compliance status: In compliance
Overall licensed status: Authorized (3)
Entitlement(s):
Strong encryption:
       Tag: regid.2015-10.com.cisco.FIREPOWER_4100_ASA_ENCRYPTION,1.0_052986db-c5ad-40da-97b1-
ee0438d3b2c9
       Version: 1.0
       Enforcement mode: Authorized
       Handle: 3
       Requested time: Mon, 10 Aug 2020 07:29:45 UTC
        Requested count: 1
        Request status: Complete
Serial Number: FCH12345A6B
```
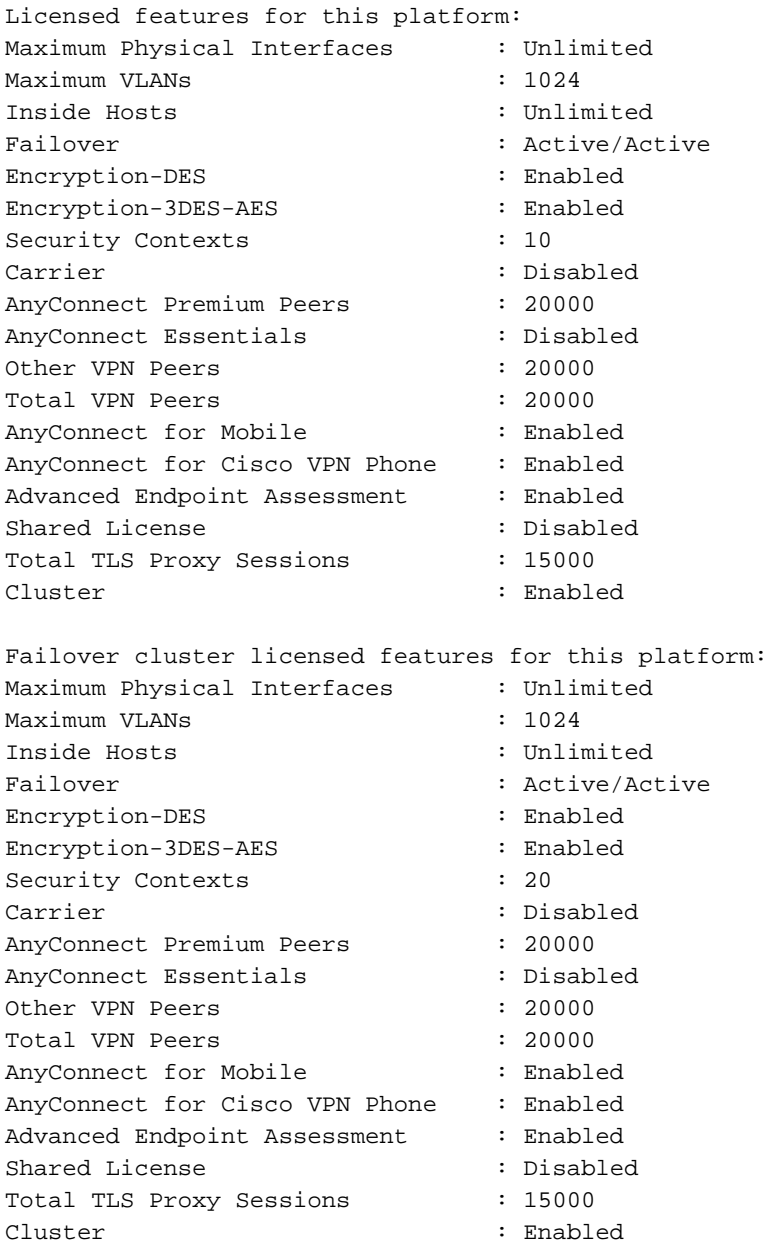

# Verifica e debug

Riepilogo dei comandi di verifica per lo chassis (MIO):

```
FPR4125# show license all
FPR4125# show license techsupport
FPR4125# scope monitoring
FPR4125 /monitoring # scope callhome
FPR4125 /monitoring/callhome # show expand
FPR4125# scope system
FPR4125 /system # scope services
FPR4125 /system/services # show dns
FPR4125 /system/services # show ntp-server
FPR4125# scope security
FPR4125 /security # show trustpoint
FPR4125# show clock
```
FPR4125# **show timezone** FPR4125# **show license usage**

Verifica della configurazione:

FPR4125-1# **scope system** FPR4125-1 /system # **scope services** FPR4125-1 /system/services # **show configuration**

Riepilogo dei comandi di verifica ASA:

asa# **show run license** asa# **show license all** asa# **show license entitlement** asa# **show license features** asa# **show tech-support license** asa# **debug license 255**

## Output di esempio dei comandi di verifica dello chassis (MIO)

```
FPR4125-1# show license all
Smart Licensing Status
======================
Smart Licensing is ENABLED
Registration:
 Status: REGISTERED
 Smart Account: TAC Cisco Systems, Inc.
 Virtual Account: EU TAC
 Export-Controlled Functionality: ALLOWED
 Initial Registration: SUCCEEDED on Dec 10 2018 23:30:02 UTC
 Last Renewal Attempt: SUCCEEDED on Mar 12 2020 23:16:11 UTC
 Next Renewal Attempt: Sep 08 2020 23:16:10 UTC
 Registration Expires: Mar 12 2021 23:11:09 UTC
License Authorization:
 Status: AUTHORIZED on Aug 04 2020 07:58:46 UTC
 Last Communication Attempt: SUCCEEDED on Aug 04 2020 07:58:46 UTC
 Next Communication Attempt: Sep 03 2020 07:58:45 UTC
 Communication Deadline: Nov 02 2020 07:53:44 UTC
License Conversion:
 Automatic Conversion Enabled: True
 Status: Not started
Export Authorization Key:
 Features Authorized:
    <none>
Utility:
 Status: DISABLED
```
Data Privacy: Sending Hostname: yes Callhome hostname privacy: DISABLED Smart Licensing hostname privacy: DISABLED Version privacy: DISABLED Transport: Type: Callhome License Usage ============== Firepower 4100 ASA Standard (FIREPOWER\_4100\_ASA\_STANDARD): Description: Firepower 4100 ASA Standard Count: 1 Version: 1.0 Status: AUTHORIZED Export status: NOT RESTRICTED Product Information =================== UDI: PID:FPR-4125-SUP,SN:JAD12345678 Agent Version ============= Smart Agent for Licensing: 4.6.9\_rel/104 Reservation Info ================ License reservation: DISABLED FPR4125-1# **scope monitoring** FPR4125-1 /monitoring # **scope callhome** FPR4125-1 /monitoring/callhome # **show expand** Callhome: Admin State: Off Throttling State: On Contact Information: Customer Contact Email: From Email: Reply To Email: Phone Contact e.g., +1-011-408-555-1212: Street Address: Contract Id: Customer Id: Site Id: Switch Priority: Debugging Enable/Disable HTTP/HTTPS Proxy: Off HTTP/HTTPS Proxy Server Address: HTTP/HTTPS Proxy Server Port: 80 SMTP Server Address: SMTP Server Port: 25 Anonymous Reporting: Admin State ----------- Off Callhome periodic system inventory: Send periodically: Off Interval days: 30

Hour of day to send: 0 Minute of hour: 0 Time last sent: Never Next scheduled: Never Destination Profile: Name: full\_txt Level: Warning Alert Groups: All,Cisco Tac,Diagnostic,Environmental Max Size: 5000000 Format: Full Txt Reporting: Smart Call Home Data Name: short\_txt Level: Warning Alert Groups: All,Cisco Tac,Diagnostic,Environmental Max Size: 5000000 Format: Short Txt Reporting: Smart Call Home Data Name: SLProfile Level: Normal Alert Groups: Smart License Max Size: 5000000 Format: Xml Reporting: Smart License Data Destination: Name Transport Protocol Email or HTTP/HTTPS URL Address ---------- ------------------ ------------------------------- **SLDest Https** <https://tools.cisco.com/its/service/oddce/services/DDCEService> FPR4125-1# **scope system** FPR4125-1 /system # **scope services** FPR4125-1 /system/services # **show dns** Domain Name Servers: IP Address: 172.16.200.100 FPR4125-1 /system/services # **show ntp-server** NTP server hostname: Name Time Sync Status ---------------------------------------------------------------- ---------------- 10.62.148.75 Unreachable Or Invalid Ntp Server 172.18.108.14 **Time Synchronized** 172.18.108.15 Candidate FPR4125-1# **scope security** FPR4125-1 /security # **show trustpoint** Trustpoint Name: CHdefault Trustpoint certificate chain: -----BEGIN CERTIFICATE----- MIIFtzCCA5+gAwIBAgICBQkwDQYJKoZIhvcNAQEFBQAwRTELMAkGA1UEBhMCQk0x … 8eOx79+Rj1QqCyXBJhnEUhAFZdWCEOrCMc0u -----END CERTIFICATE----- Cert Status: Valid Trustpoint Name: CiscoLicRoot Trustpoint certificate chain: -----BEGIN CERTIFICATE----- MIIDITCCAgmgAwIBAgIBATANBgkqhkiG9w0BAQsFADAyMQ4wDAYDVQQKEwVDaXNj … QYYWqUCT4ElNEKt1J+hvc5MuNbWIYv2uAnUVb3GbsvDWl99/KA== -----END CERTIFICATE----- Cert Status: Valid

Trustpoint Name: CSCO2099SUDI Trustpoint certificate chain: -----BEGIN CERTIFICATE----- MIIDITCCAgmgAwIBAgIJAZozWHjOFsHBMA0GCSqGSIb3DQEBCwUAMC0xDjAMBgNV … PKkmBlNQ9hQcNM3CSzVvEAK0CCEo/NJ/xzZ6WX1/f8Df1eXbFg== -----END CERTIFICATE----- Cert Status: Valid Trustpoint Name: CSCOBA2099SUDI Trustpoint certificate chain: -----BEGIN CERTIFICATE----- MIIDQTCCAimgAwIBAgIJAaZa8V7plOvhMA0GCSqGSIb3DQEBCwUAMD0xDjAMBgNV … b/JPEAZkbji0RQTWLyfR82LWFLo0 -----END CERTIFICATE----- Cert Status: Valid FPR4125-1# **show clock** Tue Aug 4 09:55:50 UTC 2020 FPR4125-1# **show timezone** Timezone: FPR4125-1# **scope system** FPR4125-1 /system # **scope services** FPR4125-1 /system/services # **show configuration** scope services create ssh-server host-key rsa delete ssh-server host-key ecdsa disable ntp-authentication disable telnet-server enable https enable ssh-server  **enter dns 192.0.2.100** enter ip-block 0.0.0.0 0 https exit enter ip-block 0.0.0.0 0 ssh exit  **enter ntp-server 10.62.148.75** set ntp-sha1-key-id 0 ! set ntp-sha1-key-string exit  **enter ntp-server 172.18.108.14** set ntp-sha1-key-id 0 ! set ntp-sha1-key-string exit  **enter ntp-server 172.18.108.15** set ntp-sha1-key-id 0 ! set ntp-sha1-key-string exit scope shell-session-limits set per-user 32 set total 32 exit scope telemetry disable exit scope web-session-limits set per-user 32 set total 256 exit set domain-name "" set https auth-type cred-auth set https cipher-suite "ALL:!DHE-PSK-AES256-CBC-SHA:!EDH-RSA-DES-CBC3-SHA:! EDH-DSS-DES-CBC3-SHA:!DES-CBC3- SHA:!ADH:!3DES:!EXPORT40:!EXPORT56:!LOW:!MEDIUM:!NULL:!RC4:!MD5:!IDEA:+HIGH:+EXP"

```
 set https cipher-suite-mode high-strength
     set https crl-mode strict
    set https keyring default
    set https port 443
    set ssh-server host-key ecdsa secp256r1
    set ssh-server host-key rsa 2048
     set ssh-server kex-algorithm diffie-hellman-group14-sha1
     set ssh-server mac-algorithm hmac-sha1 hmac-sha2-256 hmac-sha2-512
     set ssh-server encrypt-algorithm aes128-cbc aes128-ctr aes192-cbc aes192-ctr aes256-cbc
aes256-ctr chacha20-poly1305_openssh_com
    set ssh-server rekey-limit volume none time none
    set ssh-client kex-algorithm diffie-hellman-group14-sha1
    set ssh-client mac-algorithm hmac-sha1 hmac-sha2-256 hmac-sha2-512
     set ssh-client encrypt-algorithm aes128-ctr aes192-ctr aes256-ctr
     set ssh-client rekey-limit volume none time none
     set ssh-client stricthostkeycheck disable
      set timezone ""
  exit
FPR4125-1# show license usage
License Authorization:
 Status: AUTHORIZED on Aug 04 2020 07:58:46 UTC
```

```
Firepower 4100 ASA Standard (FIREPOWER_4100_ASA_STANDARD):
 Description: Firepower 4100 ASA Standard
 Count: 1
 Version: 1.0
 Status: AUTHORIZED
 Export status: NOT RESTRICTED
```
## Output di esempio dei comandi di verifica dell'ASA

```
asa# show run license
license smart
 feature tier standard
asa# show license all
Smart licensing enabled: Yes
Compliance status: In compliance
Overall licensed status: Authorized (3)
Entitlement(s):
Feature tier:
       Tag: regid.2015-10.com.cisco.FIREPOWER_4100_ASA_STANDARD,1.0_7d7f5ee2-1398-4b0e-aced-
b3f7fb1cacfc
       Version: 1.0
        Enforcement mode: Authorized
        Handle: 1
        Requested time: Tue, 04 Aug 2020 07:58:13 UTC
        Requested count: 1
        Request status: Complete
Serial Number: FCH12345ABC
```
#### License mode: Smart Licensing

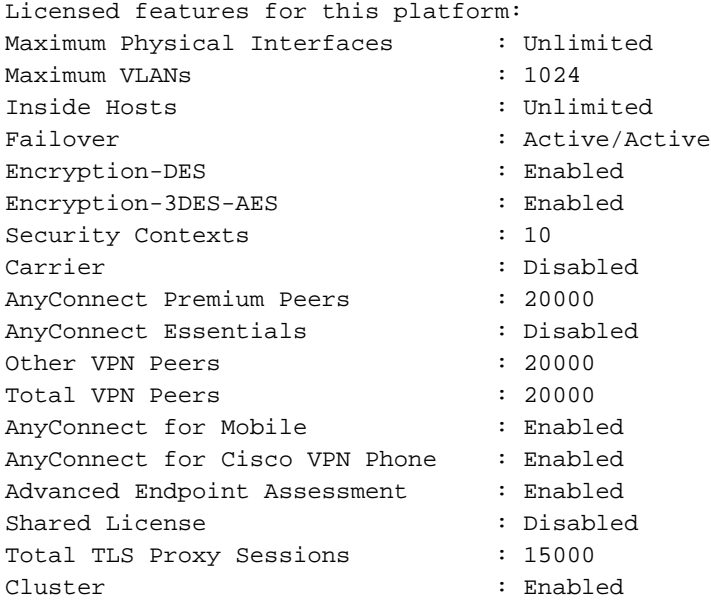

#### asa# **show license entitlement**

Entitlement(s):

Feature tier:

 Tag: regid.2015-10.com.cisco.FIREPOWER\_4100\_ASA\_STANDARD,1.0\_7d7f5ee2-1398-4b0e-acedb3f7fb1cacfc Version: 1.0 Enforcement mode: Authorized Handle: 1 Requested time: Tue, 04 Aug 2020 07:58:13 UTC Requested count: 1 Request status: Complete

#### asa# **show license features**

Serial Number: FCH12345ABC

License mode: Smart Licensing

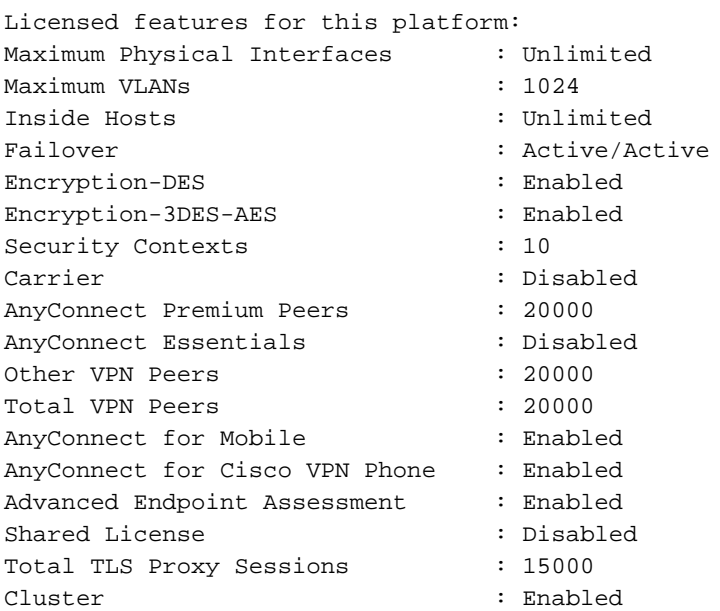

```
Smart licensing enabled: Yes
Compliance status: In compliance
Overall licensed status: Authorized (3)
Entitlement(s):
Feature tier:
       Tag: regid.2015-10.com.cisco.FIREPOWER_4100_ASA_STANDARD,1.0_7d7f5ee2-1398-4b0e-aced-
b3f7fb1cacfc
       Version: 1.0
        Enforcement mode: Authorized
        Handle: 1
        Requested time: Tue, 04 Aug 2020 07:58:13 UTC
        Requested count: 1
        Request status: Complete
```
#### Registrazione completata

Cisco Success Network: DISABLED

L'output viene generato dall'interfaccia utente di gestione dello chassis:

```
Smart Licensing is ENABLED
Utility:
Status: DISABLED
Data Privacy:
Sending Hostname: yes
Callhome hostname privacy: DISABLED
Smart Licensing hostname privacy: DISABLED
Version privacy: DISABLED
Transport:
Type: Callhome
Registration:
Status: REGISTERED
Smart Account: TAC Cisco Systems, Inc.
Virtual Account: EU TAC
Export-Controlled Functionality: ALLOWED
Initial Registration: SUCCEEDED on Dec 10 2018 23:30:02 UTC
Last Renewal Attempt: SUCCEEDED on Mar 12 2020 23:16:11 UTC
Next Renewal Attempt: Sep 08 2020 23:16:10 UTC
Registration Expires: Mar 12 2021 23:11:09 UTC
License Authorization:
Status: AUTHORIZED on Jul 05 2020 17:49:15 UTC
Last Communication Attempt: SUCCEEDED on Jul 05 2020 17:49:15 UTC
Next Communication Attempt: Aug 04 2020 17:49:14 UTC
Communication Deadline: Oct 03 2020 17:44:13 UTC
License Conversion:
Automatic Conversion Enabled: True
Status: Not started
Export Authorization Key:
Features Authorized:
<none>
```
#### Autorizzazione scaduta

L'output viene generato dall'interfaccia utente del gestore dello chassis:

Smart Licensing is ENABLED Utility: Status: DISABLED Data Privacy: Sending Hostname: yes Callhome hostname privacy: DISABLED Smart Licensing hostname privacy: DISABLED Version privacy: DISABLED Transport: Type: Callhome Registration: Status: REGISTERED Smart Account: Cisco SVS temp - request access through licensing@cisco.com Virtual Account: Sample Account Export-Controlled Functionality: ALLOWED Initial Registration: SUCCEEDED on Nov 22 2019 08:17:30 UTC Last Renewal Attempt: FAILED on Aug 04 2020 07:32:08 UTC Failure reason: Agent received a failure status in a response message. Please check the Agent log file for the detailed message. Next Renewal Attempt: Aug 04 2020 08:33:48 UTC Registration Expires: Nov 21 2020 08:12:20 UTC License Authorization: **Status: AUTH EXPIRED** on Aug 04 2020 07:10:16 UTC Last Communication Attempt: FAILED on Aug 04 2020 07:10:16 UTC Failure reason: Data and signature do not match Next Communication Attempt: Aug 04 2020 08:10:14 UTC Communication Deadline: DEADLINE EXCEEDED License Conversion: Automatic Conversion Enabled: True Status: Not started Export Authorization Key: Features Authorized: <none> Last Configuration Error ========================= Command : register idtoken ZDA2MjFlODktYjllMS00NjQwLTk0MmUtYmVkYWU2NzIyZjYwLTE1ODIxODY2%0AMzEwODV8K2RWVTNURGFIK0tDYUhOSjg3b jFsdytwbU1SUi81N20rQTVPN2lT%0AdEtvYz0%3D%0A Error : Smart Agent already registered

Cisco Success Network: DISABLED

## Output di esempio dalla CLI dello chassis

#### UNREGISTERED

```
firepower# show license all
Smart Licensing Status
======================
Smart Licensing is ENABLED
Registration:
   Status: UNREGISTERED
License Authorization:
   Status: No Licenses in Use
```
License Usage ==============

No licenses in use

Product Information =================== UDI: PID:F9K-C9300-SUP-K9,SN:JAD12345678

Agent Version ============= Smart Agent for Licensing: 1.2.2\_throttle/6

#### Registrazione in corso

```
firepower# scope license
firepower /license # register idtoken
```
firepower /license # **show license all**

```
Smart Licensing Status
======================
```
**Smart Licensing is ENABLED**

Registration:  **Status: UNREGISTERED - REGISTRATION PENDING Initial Registration: First Attempt Pending**

License Authorization: Status: No Licenses in Use

License Usage ==============

No licenses in use

Product Information ===================

UDI: PID:F9K-C9300-SUP-K9,SN:JAD12345678

```
Agent Version
=============
Smart Agent for Licensing: 1.2.2_throttle/6
```
#### Errore di registrazione

firepower /license # **show license all** Smart Licensing Status ====================== Smart Licensing is ENABLED Registration:  **Status: UNREGISTERED - REGISTRATION FAILED Initial Registration: FAILED on Aug 04 04:46:47 2020 UTC Failure reason: HTTP transport failed** License Authorization: Status: No Licenses in Use License Usage ============== No licenses in use Product Information =================== UDI: PID:F9K-C9300-SUP-K9,SN:JAD12345678 Agent Version =============

#### Periodo di valutazione

Smart Agent for Licensing: 1.2.2\_throttle/6

firepower# **show license all** Smart Licensing Status ====================== Smart Licensing is ENABLED Registration: Status: REGISTERING - REGISTRATION IN PROGRESS Initial Registration: FAILED on Aug 04 04:46:47 2020 UTC Next Registration Attempt: Aug 04 05:06:16 2020 UTC License Authorization:  **Status: EVALUATION MODE** Evaluation Period Remaining: 89 days, 14 hours, 26 minutes, 20 seconds

License Usage ============== (ASA-SSP-STD): Description: Count: 1 Version: 1.0  **Status: EVALUATION MODE**

```
Product Information
===================
UDI: PID:F9K-C9300-SUP-K9,SN:JAD12345678
```

```
Agent Version
=============
Smart Agent for Licensing: 1.2.2_throttle/6
```
# Problemi di licenza comuni sullo chassis FXOS (MIO)

Errore di registrazione: token non valido

```
FPR4125-1# show license all
Smart Licensing Status
======================
Smart Licensing is ENABLED
Registration:
 Status: UNREGISTERED - REGISTRATION FAILED
 Export-Controlled Functionality: NOT ALLOWED
 Initial Registration: FAILED on Aug 07 2020 06:39:24 UTC
    Failure reason: {"token":["The token 'ODNmNTExMTAtY2YzOS00Mzc1LWEzNWMtYmNiMm
UyNzM4ZmFjLTE1OTkxMTkz%0ANDk0NjR8NkJJdWZpQzRDbmtPR0xBWlVpUzZqMjlySnl5QUczT2M0YVI
vcmxm%0ATGczND0%3D%0B' is not valid."]}
```
#### Fasi consigliate

Registration:

- 1. Verificare se l'URL del servizio di call-home punta a CSM.
- 2. Accedere al CSM e verificare se il token è stato generato da lì o se è scaduto.

#### Errore di registrazione: prodotto già registrato

```
FPR4125-1# show license all
Smart Licensing Status
======================
Smart Licensing is ENABLED
```
**Status: UNREGISTERED - REGISTRATION FAILED** Export-Controlled Functionality: Not Allowed Initial Registration: FAILED on Aug 07 01:30:00 2020 UTC **Failure reason**: {"sudi":["The product 'firepower.com.cisco.

```
FPR9300,1.0_ed6dadbe-c965-4aeb-ab58-62e34033b453' and sudi {\"suvi\"=>nil,
\verb|``uuid\\"-snil", \verb|``host_identifier\\"-snil", \verb|``udi_pid\\"->\verb|``FPR9K-SUP\\",\"udi_serial_number\"=>\"JAD1234567S\", \"udi_vid\"=>nil, \"mac_address\"=>nil}
have already been registered."]}
```
### Fasi consigliate

- 1. Accedere al modulo CSM.
- 2. Controllare la Product Instances in TUTTI gli account virtuali.
- 3. Individuare la vecchia istanza di registrazione in base al numero di serie e rimuoverla.
- 4. Il problema potrebbe essere causato dai due motivi seguenti: Errore durante il rinnovo automatico quando l'ora e la data non sono configurate correttamente, ad esempio non è configurato alcun server NTP.Ordine errato delle operazioni quando si passa da un Satellite a un Server di Produzione, ad esempio, modificare prima l'URL e poi eseguire il comando 'deregistration' (Annulla registrazione)

#### Errore di registrazione: offset data oltre il limite

```
FPR4125-1# show license all
Smart Licensing Status
======================
Smart Licensing is ENABLED
Registration:
 Status: UNREGISTERED - REGISTRATION FAILED
 Export-Controlled Functionality: Not Allowed
 Initial Registration: FAILED on Aug 07 01:30:00 2020 UTC
Failure reason: {"timestamp":["The device date '1453329321505' is offset beyond the allowed
tolerance limit."]}
```
#### Passaggio consigliato

Controllare la configurazione data/ora per assicurarsi che sia configurato un server NTP.

#### Errore di registrazione: impossibile risolvere l'host

```
FPR4125-1# show license all
Smart Licensing Status
======================
Smart Licensing is ENABLED
Registration:
 Status: REGISTERING - REGISTRATION IN PROGRESS
 Export-Controlled Functionality: NOT ALLOWED
 Initial Registration: FAILED on Aug 07 2020 06:58:46 UTC
   Failure reason: Failed to resolve host
```
Next Registration Attempt: Aug 07 2020 07:16:42 UTC

#### Fasi consigliate

- 1. Verificare che l'URL di callhome SLDest sia corretto (scope monitoring > scope callhome > show expand)
- 2. Verificare che la configurazione del server DNS MIO sia corretta, ad esempio da CLI:

```
FPR4125-1# scope system
FPR4125-1 /system # scope services
FPR4125-1 /system/services # show dns
Domain Name Servers:
    IP Address: 172.31.200.100
```
3. Provare a eseguire il ping dalla CLI dello chassis per **tools.cisco.com** e vedere se risolve:

```
FPR4125-1# connect local-mgmt
FPR4125-1(local-mgmt)# ping tools.cisco.com
```
4. Provare a eseguire il ping dalla CLI dello chassis sul server DNS:

```
FPR4125-1# connect local-mgmt
FPR4125-1(local-mgmt)# ping 172.31.200.100
PING 172.31.200.100 (172.31.200.100) from 10.62.148.225 eth0: 56(84) bytes of data.
\overline{C}--- 172.31.200.100 ping statistics ---
4 packets transmitted, 0 received, 100% packet loss, time 3001ms
```
5. Abilitare l'acquisizione sull'interfaccia di gestione (MIO) dello chassis (applicabile solo su FP41xx/FP93xx) e controllare la comunicazione DNS durante l'esecuzione di un test ping su **tools.cisco.com**:

```
FPR4125-1# connect fxos
FPR4125-1(fxos)# ethanalyzer local interface mgmt capture-filter "udp port 53" limit-captured-
frames 0 limit-frame-size 10000
Capturing on 'eth0'
    1 2020-08-07 08:10:45.252955552 10.62.148.225 172.31.200.100 DNS 75 Standard query 0x26b4 A
tools.cisco.com
    2 2020-08-07 08:10:47.255015331 10.62.148.225 172.31.200.100 DNS 75 Standard query 0x26b4 A
tools.cisco.com
   3 2020-08-07 08:10:49.257160749 10.62.148.225 172.31.200.100 DNS 75 Standard query 0x5019 A
tools.cisco.com
   4 2020-08-07 08:10:51.259222753 10.62.148.225 172.31.200.100 DNS 75 Standard query 0x5019 A
tools.cisco.com
```
#### Errore di registrazione: impossibile autenticare il server

```
FPR4125-1# show license all
Smart Licensing Status
======================
Smart Licensing is ENABLED
Registration: 
  Status: UNREGISTERED - REGISTRATION FAILED
 Export-Controlled Functionality: Not Allowed
  Initial Registration: FAILED on Aug 07 2020 06:58:46 UTC
  Failure reason: Failed to authenticate server
```
#### Fasi consigliate

1. Verificare se il certificato del canale di trust MIO predefinito è corretto, ad esempio:

```
FPR4125-1# scope security
FPR4125-1 /security # show trustpoint
Trustpoint Name: CHdefault
Trustpoint certificate chain: -----BEGIN CERTIFICATE-----
MIIFtzCCA5+gAwIBAgICBQkwDQYJKoZIhvcNAQEFBQAwRTELMAkGA1UEBhMCQk0x
...
8eOx79+Rj1QqCyXBJhnEUhAFZdWCEOrCMc0u
-----END CERTIFICATE-----
Cert Status: Valid
```
2. Verificare che il server NTP e il fuso orario siano impostati correttamente. La verifica del certificato richiede lo stesso tempo tra server e client. A tale scopo, utilizzare il protocollo NTP per sincronizzare l'ora. Ad esempio, la verifica dell'interfaccia utente FXOS:

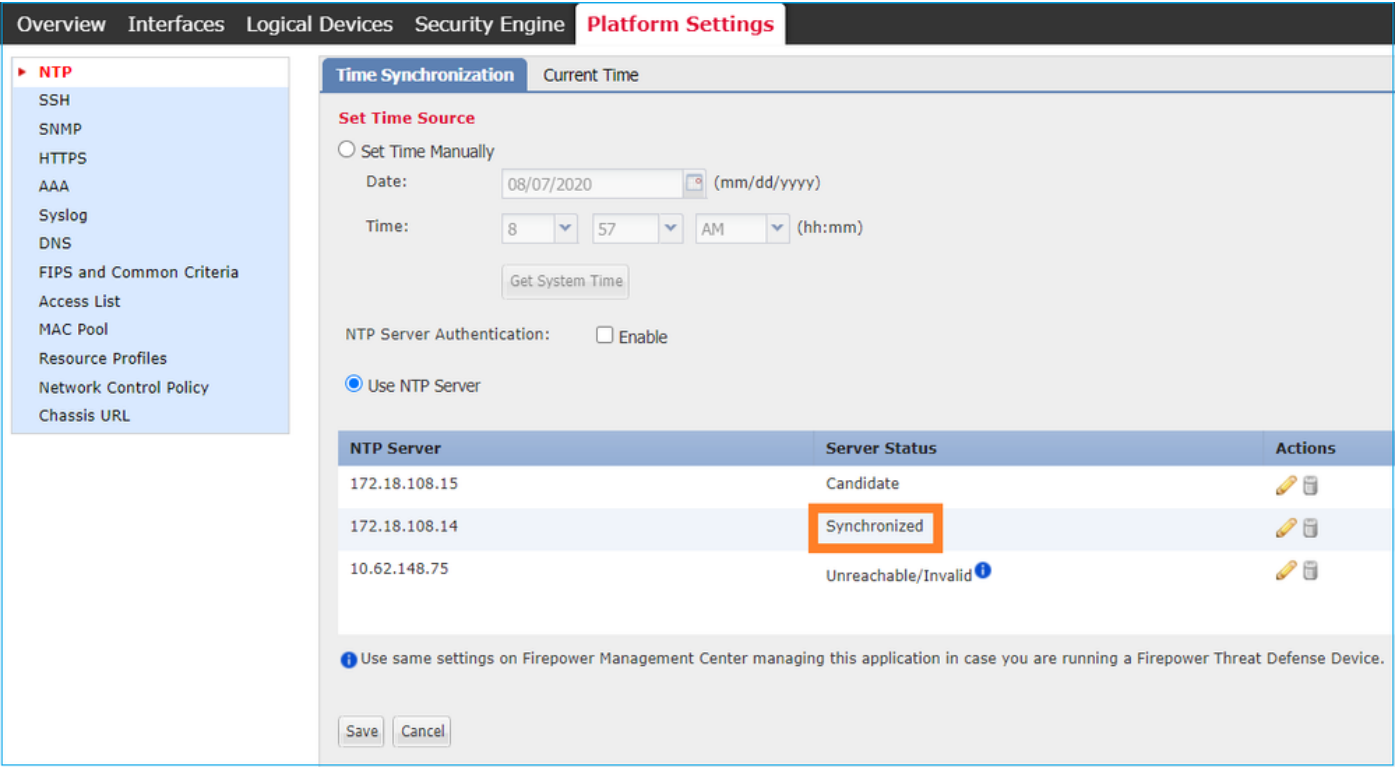

# Verifica CLI

```
FPR4125-1# scope system
FPR4125-1 /system # scope services
FPR4125-1 /system/services # show ntp-server
NTP server hostname:
 Name Time Sync Status
   ------------------------------------------------------ ----------------
  10.62.148.75 Unreachable Or Invalid Ntp Server
   172.18.108.14 Time Synchronized
   172.18.108.15 Candidate
```
Abilitare un'acquisizione e controllare la comunicazione TCP (HTTPS) tra la MIO e il **tools.cisco.com**. Di seguito sono indicate alcune opzioni:

 $\bullet$  Épossibile chiudere la sessione HTTPS all'interfaccia utente FXOS e quindi impostare un filtro di acquisizione su CLI per HTTPS, ad esempio:

```
FPR4100(fxos)# ethanalyzer local interface mgmt capture-filter "tcp port 443" limit-captured-
frames 50
Capturing on eth0
2017-01-12 13:09:44.296256 10.62.148.37 -> 72.163.4.38 TCP 43278 > https [SYN] Seq=0 Len=0
MSS=1460 TSV=206433871 TSER=0 WS=9
2017-01-12 13:09:44.452405 72.163.4.38 -> 10.62.148.37 TCP https > 43278 [SYN,ACK] Seq=0 Ack=1
Win=32768 Len=0 MSS=1380 TSV=2933962056 TSER=206433871
2017-01-12 13:09:44.452451 10.62.148.37 -> 72.163.4.38 TCP 43278 > https [ACK] Seq=1 Ack=1
Win=5840 Len=0 TSV=206433887 TSER=2933962056
2017-01-12 13:09:44.453219 10.62.148.37 -> 72.163.4.38 SSL Client Hello
2017-01-12 13:09:44.609171 72.163.4.38 -> 10.62.148.37 TCP https > 43278 [ACK] Seq=1 Ack=518
Win=32251 Len=0 TSV=2933962263 TSER=206433887
2017-01-12 13:09:44.609573 72.163.4.38 -> 10.62.148.37 SSL Continuation Data
2017-01-12 13:09:44.609595 10.62.148.37 -> 72.163.4.38 TCP 43278 > https [ACK] Seq=518 Ack=1369
Win=8208 Len=0 TSV=206433902 TSER=2933962264
2017-01-12 13:09:44.609599 72.163.4.38 -> 10.62.148.37 SSL Continuation Data
2017-01-12 13:09:44.609610 10.62.148.37 -> 72.163.4.38 TCP 43278 > https [ACK] Seq=518 Ack=2737
Win=10944 Len=0 TSV=206433902 TSER=2933962264
```
• Inoltre, se si desidera mantenere aperta l'interfaccia utente FXOS, è possibile specificare nell'acquisizione gli IP di destinazione (72.163.4.38 e 173.37.145.8 sono **tools.cisco.com** al momento della scrittura). Si consiglia inoltre di salvare la cattura in formato pcap e di controllarla in Wireshark. Questo è un esempio di registrazione riuscita:

FPR4125-1(fxos)# **ethanalyzer local interface mgmt capture-filter "tcp port 443 and (host 72.163.4.38 or host 173.37.145.8)" limit-captured-frames 0 limit-frame-size 10000 write workspace:///SSL.pcap** Capturing on 'eth0' 1 2020-08-07 08:39:02.515693672 10.62.148.225 173.37.145.8 TCP 74 59818 443 [**SYN**] Seq=0 Win=29200 Len=0 MSS=1460 SACK\_PERM=1 TSval=800212367 TSecr=0 WS=512 2 2020-08-07 08:39:02.684723361 173.37.145.8 10.62.148.225 TCP 60 443 59818 [**SYN, ACK**] Seq=0 Ack=1 Win=8190 Len=0 MSS=1330 3 2020-08-07 08:39:02.684825625 10.62.148.225 173.37.145.8 TCP 54 59818 443 [**ACK**] Seq=1

```
 4 2020-08-07 08:39:02.685182942 10.62.148.225 173.37.145.8 TLSv1 571 Client Hello
```
Ack=1 Win=29200 Len=0

 11 2020-08-07 08:39:02.854525349 10.62.148.225 173.37.145.8 TCP 54 59818 443 [ACK] Seq=518 Ack=3991 Win=37240 Len=0

• Per esportare il file pcap in un server FTP remoto:

FPR4125-1# **connect local-mgmt**

FPR4125-1(local-mgmt)# **dir** 1 56936 Aug 07 08:39:35 2020 **SSL.pcap** 1 29 May 06 17:48:02 2020 blade\_debug\_plugin 1 19 May 06 17:48:02 2020 bladelog 1 16 Dec 07 17:24:43 2018 cores 2 4096 Dec 07 17:28:46 2018 debug\_plugin/ 1 31 Dec 07 17:24:43 2018 diagnostics 2 4096 Dec 07 17:22:28 2018 lost+found/ 1 25 Dec 07 17:24:31 2018 packet-capture 2 4096 Sep 24 07:05:40 2019 techsupport/ Usage for workspace:// 3999125504 bytes total 284364800 bytes used 3509907456 bytes free FPR4125-1(local-mgmt)# **copy workspace:///SSL.pcap ftp://ftp\_user@10.62.148.41/SSL.pcap** Password: FPR4125-1(local-mgmt)#

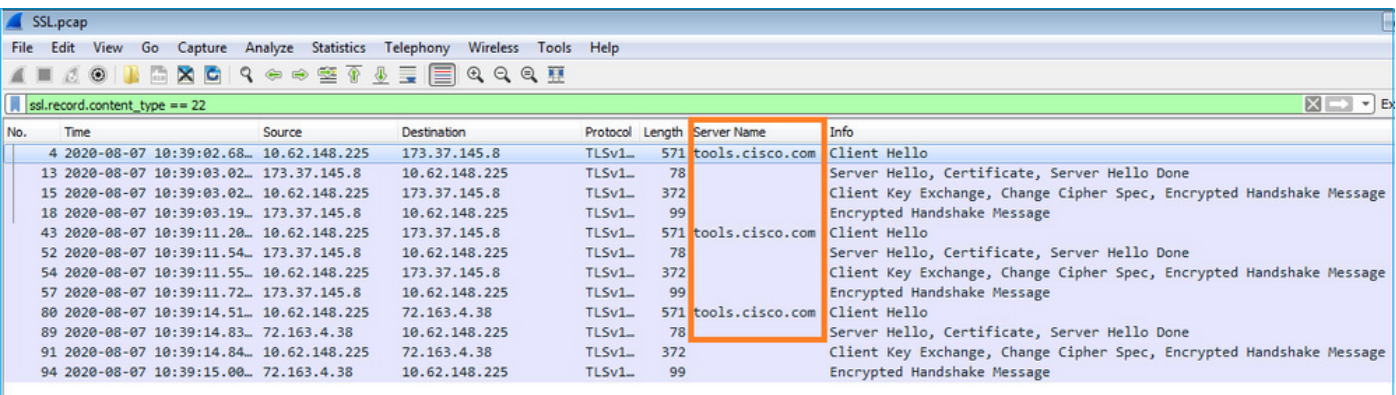

#### Errore di registrazione: trasporto HTTP non riuscito

FPR4125-1# **show license all**

Smart Licensing Status ======================

Smart Licensing is ENABLED

Registration:  **Status: UNREGISTERED - REGISTRATION FAILED** Export-Controlled Functionality: Not Allowed Initial Registration: FAILED on Aug 07 2020 06:58:46 UTC **Failure reason: HTTP transport failed**

#### Fasi consigliate

- 1. Verificare che l'URL della funzione call-home sia corretto. È possibile verificare questa condizione dall'interfaccia utente di FXOS o dalla CLI (**scope monitoring > show callhome detail expand**).
- 2. Abilitare un'acquisizione e controllare la comunicazione TCP (HTTPS) tra la MIO e il **tools.cisco.com** come illustrato nella sezione 'Autenticazione del server non riuscita' di questo documento.

#### Errore di registrazione: impossibile connettersi all'host

```
FPR4125-1# show license all
Smart Licensing Status
======================
Smart Licensing is ENABLED
Registration:
Status: UNREGISTERED - REGISTRATION FAILED
 Export-Controlled Functionality: Not Allowed
 Initial Registration: FAILED on Aug 07 2020 06:58:46 UTC
 Failure reason: Couldn't connect to host
```
#### Fasi consigliate

- 1. Se è abilitata una configurazione proxy, verificare che l'URL e la porta proxy siano configurati correttamente.
- 2. Abilitare un'acquisizione e controllare la comunicazione TCP (HTTPS) tra la MIO e il **tools.cisco.com** come illustrato nella sezione 'Autenticazione del server non riuscita' di questo documento.

#### Errore di registrazione: il server HTTP restituisce il codice di errore >= 400

```
FPR4125-1# show license all
Smart Licensing Status
======================
Smart Licensing is ENABLED
Registration:
Status: UNREGISTERED - REGISTRATION FAILED
 Export-Controlled Functionality: Not Allowed
 Initial Registration: FAILED on Aug 07 2020 06:58:46 UTC
 Failure reason: HTTP server returns error code >= 400. Contact proxy server admin if proxy
configuration is enabled
```
#### Fasi consigliate

Se è abilitata una configurazione proxy, contattare l'amministratore del server proxy per 1.informazioni sulle impostazioni proxy.

2. Abilitare un'acquisizione e controllare la comunicazione TCP (HTTPS) tra la MIO e il **tools.cisco.com** come illustrato nella sezione 'Autenticazione del server non riuscita' di questo documento. Provare a registrarsi nuovamente (opzione 'force') dalla CLI di FXOS:

FPR4125-1 /license # **register idtoken ODNmNTExMTAtY2YzOS00Mzc1LWEzNWMtYmNiMmUyNzM4ZmFjLTE1OTkxMTkz%0ANDk0NjR8NkJJdWZpQzRDbmtPR0xBWlVpU zZqMjlySnl5QUczT2M0YVIvcmxm%0ATGczND0%3D%0A force**

#### Errore di registrazione: analisi del messaggio di risposta back-end non riuscita

FPR4125-1# **show license all**

Smart Licensing Status ======================

Smart Licensing is ENABLED

Registration:  **Status: UNREGISTERED - REGISTRATION FAILED** Export-Controlled Functionality: Not Allowed Initial Registration: FAILED on Aug 07 2020 06:58:46 UTC  **Failure reason: Parsing backend response message failed**

#### Fasi consigliate

1. Riprova automaticamente in seguito. Utilizzare 'renew' per riprovare immediatamente.

FPR4125-1# **scope license** FPR4125-1 /license # **scope licdebug** FPR4125-1 /license/licdebug # **renew**

2. Verificare che l'URL del call-home sia corretto.

### Problemi di licenza sull'appliance ASA - serie 1xxx/21xx

Errore di registrazione: errore di invio del messaggio di comunicazione

ciscoasa# **show license all**

Smart Licensing Status ======================

Smart Licensing is ENABLED

Registration:  **Status: REGISTERING - REGISTRATION IN PROGRESS** Export-Controlled Functionality: NOT ALLOWED

 Initial Registration: FAILED on Aug 07 2020 11:29:42 UTC  **Failure reason: Communication message send error** Next Registration Attempt: Aug 07 2020 11:46:13 UTC

#### Fasi consigliate

1. Controllare le impostazioni DNS

ciscoasa# **show run dns**

2. Tentare il ping **tools.cisco.com**. In questo caso, viene utilizzata l'interfaccia di gestione:

```
ciscoasa# ping management tools.cisco.com
\sim \sim \sim \sim \simERROR: % Invalid Hostname
```
3. Controllare la tabella di routing:

```
ciscoasa# show route management-only
```
Assicurarsi di avere una licenza abilitata, ad esempio:

```
ciscoasa# show run license
license smart
 feature tier standard
 feature strong-encryption
```
4. Abilitare l'acquisizione sull'interfaccia che instrada verso **tools.cisco.com** (se si esegue l'acquisizione senza alcun filtro IP, accertarsi di non avere ASDM aperto quando si esegue l'acquisizione per evitare disturbi di acquisizione non necessari).

```
ciscoasa# capture CAP interface management match tcp any any eq 443
```
Avviso: l'acquisizione dei pacchetti può avere un impatto negativo sulle prestazioni.

5. Abilitare temporaneamente il syslog di livello 7 (debug) e controllare i messaggi ASA Syslog durante il processo di registrazione:

```
ciscoasa(config)# logging buffer-size 10000000
ciscoasa(config)# logging buffered 7
ciscoasa(config)# logging enable
ciscoasa# show logging
```
%ASA-7-717025: Validating certificate chain containing 3 certificate(s). %ASA-7-717029: Identified client certificate within certificate chain. serial number: 3000683B0F7504F7B244B3EA7FC00927E960D735, subject name: CN=**tools.cisco.com**,O=Cisco Systems\, Inc.,L=San Jose,ST=CA,C=US. %ASA-7-717030: Found a suitable trustpoint \_SmartCallHome\_ServerCA to validate certificate. %ASA-6-717028: **Certificate chain was successfully validated** with warning, revocation status was not checked. %ASA-6-717022: **Certificate was successfully validated**. serial number: 3000683B0F7504F7B244B3EA7FC00927E960D735, subject name: CN=**tools.cisco.com**,O=Cisco Systems\, Inc.,L=San Jose,ST=CA,C=US. %ASA-6-725002: Device completed SSL handshake with server management:10.62.148.184/22258 to 173.37.145.8/443 for TLSv1.2 session

#### Riprovare a eseguire la registrazione:

ciscoasa # **license smart register idtoken**

### Requisiti speciali per i diritti aggiuntivi

- Prima di configurare i diritti per i componenti aggiuntivi, è necessario acquisire un diritto livello funzionalità valido
- Tutti i diritti del componente aggiuntivo devono essere rilasciati prima del rilascio del diritto al livello funzionalità

#### Stato del diritto durante l'operazione di riavvio

- Gli stati dei diritti vengono salvati nella memoria flash
- Durante il tempo di avvio, queste informazioni vengono lette dalla memoria flash e le licenze vengono impostate in base alla modalità di imposizione salvata
- La configurazione di avvio viene applicata in base alle informazioni sui diritti memorizzate nella cache
- I diritti vengono richiesti di nuovo dopo ogni riavvio

## Contatta il supporto Cisco TAC

#### FP41xx/FP9300

Se tutti gli elementi menzionati in questo documento hanno esito negativo, raccogliere gli output dalla CLI dello chassis e contattare Cisco TAC:

Uscita 1

Output 2:

FPR4125-1# **scope monitoring** FPR4125-1 /monitoring # **scope callhome** FPR4125-1 /monitoring/callhome # **show detail expand**

Output 3:

Pacchetto di supporto per chassis FXOS

FPR4125-1# **connect local-mgmt** FPR4125-1(local-mgmt)# **show tech-support chassis 1 detail**

Output 4 (consigliato):

Acquisizione di Ethanalyzer dalla CLI dello chassis

#### FP1xxx/FP21xx

Uscita 1

ciscoasa# **show tech-support license**

Output 2:

```
ciscoasa# connect fxos admin
firepower-2140# connect local-mgmt
firepower-2140(local-mgmt)# show tech-support fprm detail
```
# Domande frequenti

Sul FP21xx, dov'è la scheda Licensing (Licenze) sull'interfaccia grafica dello chassis (FCM)?

A partire dalla versione 9.13.x, FP21xx supporta 2 modalità ASA:

- Appliance
- Piattaforma

In modalità Appliance non è presente l'interfaccia utente dello chassis. In modalità piattaforma, è disponibile un'interfaccia utente dello chassis, ma la licenza è configurata dalla CLI di ASA o da ASDM.

D'altra parte, sulle piattaforme FPR4100/9300, la licenza deve essere configurata in FCM tramite GUI o FXOS CLI e i diritti ASA devono essere richiesti da ASA CLI o ASDM. Riferimenti:

● [Gestione delle licenze per l'appliance ASA](/content/en/us/td/docs/security/firepower/fxos/fxos281/web-guide/b_GUI_FXOS_ConfigGuide_281/license_management.html)

- [Dispositivi logici per Firepower 4100/9300](/content/en/us/td/docs/security/asa/asa914/configuration/general/asa-914-general-config/intro-logical-devices.html)
- [Licenze: Smart Software Licensing \(ASAv, ASA su Firepower\)](/content/en/us/td/docs/security/asa/asa914/configuration/general/asa-914-general-config/intro-license-smart.html)
- [Implementazione della modalità piattaforma ASA con ASDM e Firepower Chassis Manager](/content/en/us/td/docs/security/firepower/quick_start/fp2100/firepower-2100-gsg/asa-platform.html)

### Come è possibile abilitare una licenza di crittografia avanzata?

Questa funzionalità viene attivata automaticamente se il token utilizzato nella registrazione FCM ha l'opzione Consenti funzionalità di controllo dell'esportazione sui prodotti registrati con questo token abilitato.

#### Come è possibile abilitare una licenza di crittografia avanzata se le funzionalità controllate dall'esportazione a livello di FCM e la relativa funzionalità di crittografia-3DES-AES a livello di ASA sono disabilitate?

Se per il token questa opzione non è abilitata, annullare la registrazione di FCM e registrarlo nuovamente con un token che ha questa opzione abilitata.

## Cosa è possibile fare se l'opzione per consentire la funzionalità di controllo delle esportazioni sui prodotti registrati con questo token non è disponibile quando si genera il token?

Rivolgersi al team Cisco che gestisce gli account.

#### È obbligatorio configurare la funzione di crittografia avanzata a livello di appliance ASA?

L'opzione di crittografia avanzata è obbligatoria solo se FCM è integrato con un server satellite precedente alla versione 2.3.0. Si tratta di un unico scenario in cui è necessario configurare questa funzionalità.

### Quali IP devono essere consentiti nel percorso tra FCM e Smart Licensing Cloud?

FXOS utilizza l'indirizzo [https://tools.cisco.com/](https://tools.cisco.comon) (porta 443) per comunicare con il cloud di licenze. L'indirizzo [https://tools.cisco.com/](https://tools.cisco.com) viene risolto nei seguenti indirizzi IP:

- $72.163.4.38$
- 173.37.145.8

### Perché si verifica un errore di mancata conformità?

Il dispositivo può non essere conforme in queste situazioni:

- Sovrautilizzo (il dispositivo usa licenze non disponibili)
- Scadenza licenza Una licenza con limiti di tempo è scaduta
- Mancata comunicazione Il dispositivo non può raggiungere l'autorità di licenza per la riautorizzazione

Per verificare se l'account è in uno stato non conforme o se si avvicina a uno stato non conforme, è necessario confrontare i diritti attualmente in uso dallo chassis Firepower con quelli presenti nello Smart Account.

In uno stato di non conformità, è possibile apportare modifiche alla configurazione delle funzionalità che richiedono licenze speciali, ma l'operazione non viene in altro modo modificata. Ad esempio, oltre i contesti di limite di licenza Standard già esistenti, è possibile continuare a eseguire e modificarne la configurazione, ma non è possibile aggiungere un nuovo contesto.

### Perché si verifica ancora un errore di non conformità dopo l'aggiunta delle licenze?

Per impostazione predefinita, il dispositivo comunica con l'autorità di licenza ogni 30 giorni per

verificare i diritti. Se si desidera attivarlo manualmente, è necessario eseguire la procedura seguente:

Per le piattaforme FPR100/2100, deve essere eseguito tramite ASDM o CLI:

ASA# **license smart renew auth**

Per le piattaforme FPR4100/9300, deve essere eseguito tramite la CLI di FXOS:

FP4100# **scope system** FP4100 /system # **scope license** FP4100 /license # **scope licdebug** FP4100 /license/licdebug # **renew**

#### Perché non vi sono licenze in uso sul livello ASA?

Verificare che i diritti ASA siano stati configurati a livello di ASA, ad esempio:

ASA(config)# **license smart** ASA(config-smart-lic)# **feature tier standard**

#### Perché le licenze non sono ancora in uso anche dopo la configurazione di un diritto ASA?

Questo stato è previsto se è stata distribuita una coppia di failover ASA attivo/standby e si controlla l'utilizzo della licenza sul dispositivo di standby.

Come indicato nella guida alla configurazione, la configurazione viene replicata sull'unità in standby, ma quest'ultima non utilizza la configurazione; rimane in stato di cache. Solo l'unità attiva richiede le licenze al server. Le licenze vengono aggregate in una singola licenza di failover condivisa dalla coppia di failover e questa licenza aggregata viene memorizzata anche sull'unità di standby da utilizzare se diventerà l'unità attiva in futuro. Per riferimento: [licenze di failover o](/content/en/us/td/docs/security/asa/asa914/configuration/general/asa-914-general-config/intro-license-smart.html#concept_0FF268996EEB45B994353B2DE28A04B3) [cluster ASA.](/content/en/us/td/docs/security/asa/asa914/configuration/general/asa-914-general-config/intro-license-smart.html#concept_0FF268996EEB45B994353B2DE28A04B3)

#### Cosa è possibile fare se FCM non ha accesso a Internet?

In alternativa, è possibile distribuire Cisco Smart Software Manager On-Prem (in precedenza Cisco Smart Software Manager Satellite). Questo è un componente di Cisco Smart Licensing che funziona in combinazione con Cisco Smart Software Manager. Offre visibilità e funzionalità di report quasi in tempo reale delle licenze Cisco acquistate e usate. Offre inoltre alle organizzazioni che operano nel campo della sicurezza un modo per accedere a un sottoinsieme delle funzionalità di Cisco SSM senza utilizzare una connessione Internet diretta per gestire la propria base di installazione.

#### Dove è possibile trovare ulteriori informazioni su Cisco Smart Software Manager On-Prem?

Queste informazioni sono disponibili nella Guida alla configurazione di FXOS:

- [Configurazione di un server satellite Smart License per lo chassis Firepower 4100/9300](/content/en/us/td/docs/security/firepower/fxos/fxos281/web-guide/b_GUI_FXOS_ConfigGuide_281/license_management.html#task_DEB6FDE4916B4B529E0D69EDED99B180)
- [Configurazione della registrazione di Firepower Chassis Manager su Smart Software Manager](https://www.cisco.com/c/it_it/support/docs/security/firepower-4100-series/215224-configure-firepower-chassis-manager-regi.html) [in locale](https://www.cisco.com/c/it_it/support/docs/security/firepower-4100-series/215224-configure-firepower-chassis-manager-regi.html)

# Informazioni correlate

- [Guida alla configurazione della CLI per le operazioni generali della serie Cisco ASA](/content/en/us/td/docs/security/asa/asa914/configuration/general/asa-914-general-config/intro-license-smart.html#ID-2149-00000004)
- [Gestione delle licenze per l'appliance ASA](/content/en/us/td/docs/security/firepower/fxos/fxos281/web-guide/b_GUI_FXOS_ConfigGuide_281/license_management.html)
- [Documentazione e supporto tecnico Cisco Systems](https://www.cisco.com/c/it_it/support/index.html)

### Informazioni su questa traduzione

Cisco ha tradotto questo documento utilizzando una combinazione di tecnologie automatiche e umane per offrire ai nostri utenti in tutto il mondo contenuti di supporto nella propria lingua. Si noti che anche la migliore traduzione automatica non sarà mai accurata come quella fornita da un traduttore professionista. Cisco Systems, Inc. non si assume alcuna responsabilità per l'accuratezza di queste traduzioni e consiglia di consultare sempre il documento originale in inglese (disponibile al link fornito).